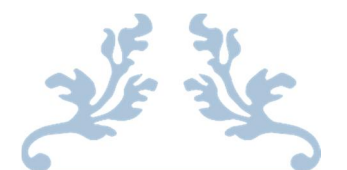

# PANDUAN CALON PESERTA DIDIK BARU SMA/SMK

TAHUN PELAJARAN 2021/2022

PROVINSI DAERAH ISTIMEWA YOGYAKARTA 2021/2022

## CARA PENGAJUAN AKUN

1. Silakan mengakses laman https://yogyaprov.siap-ppdb.com/ pilih jenjang yang diinginkan.

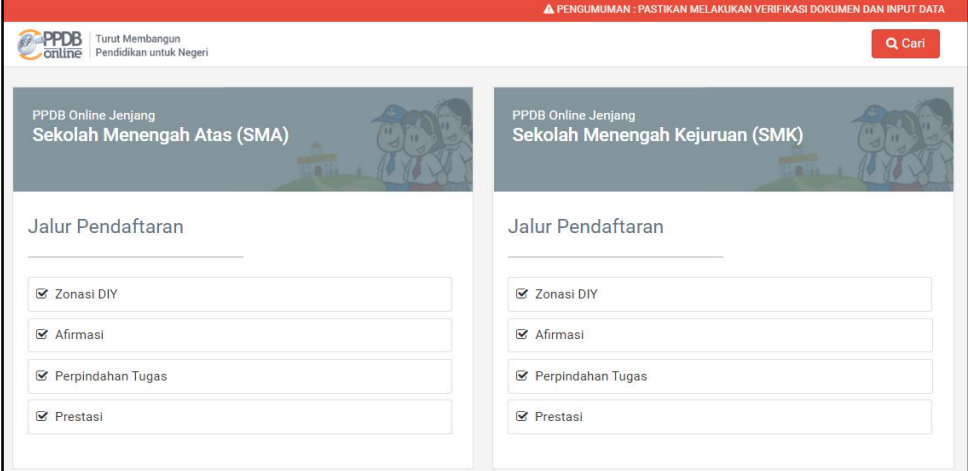

# 2. Pilih jalur yang diinginkan lalu pilih menu 'Daftar'.

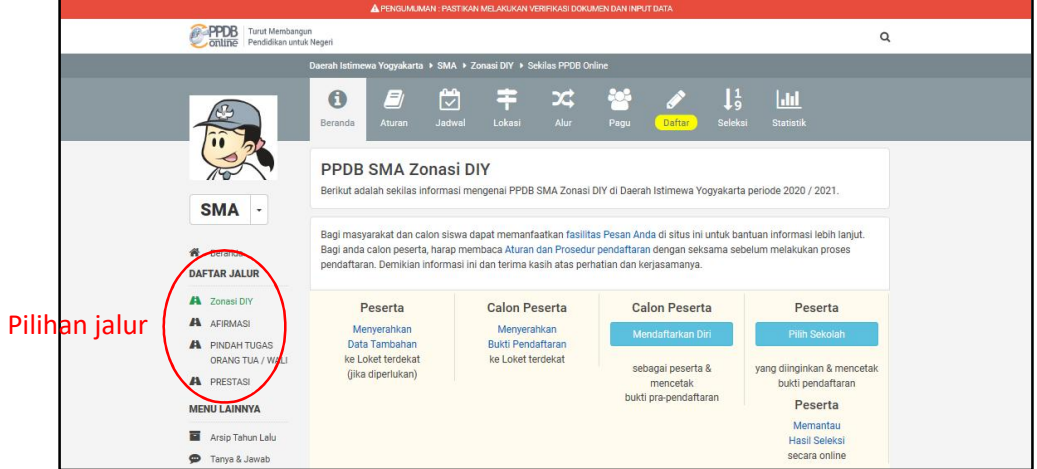

3. Pilih menu 'Ajukan Akun' pada tombol yang berwarna oren.

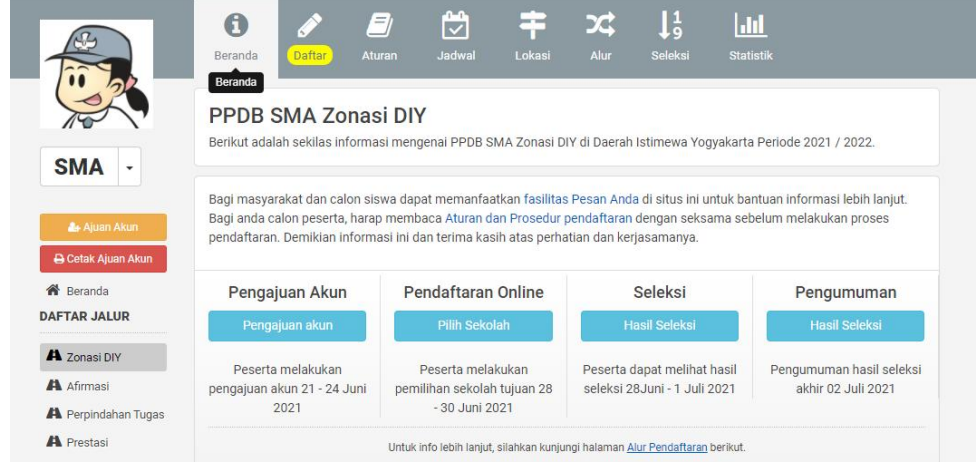

4. Jika data sudah diisikan dan dipastikan sudah benar. Silakan klik pada tombol 'Lanjutkan'

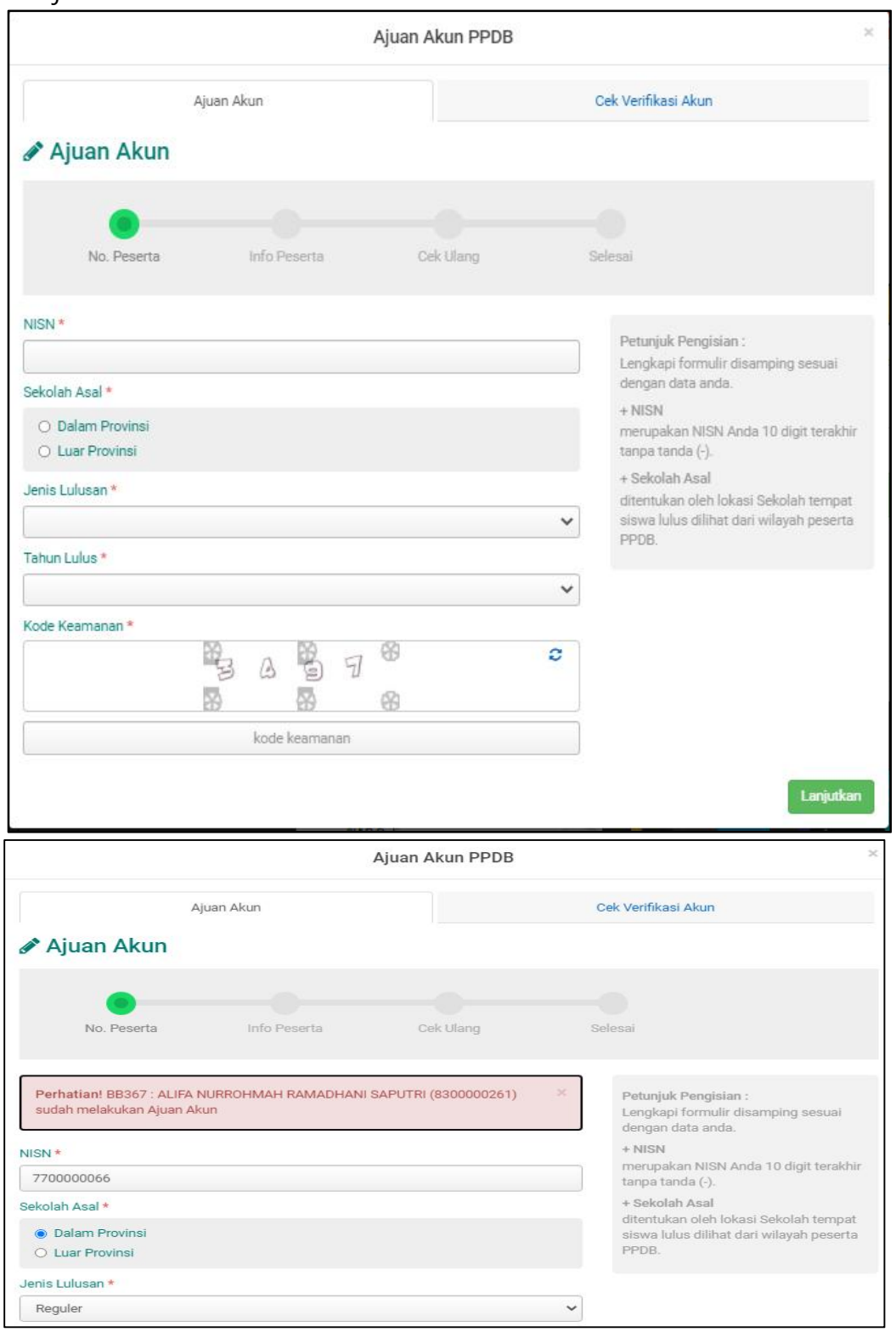

Peringatan bagi siswa yang telah melakukan pengajuan akun dan sudah diverifikasi.

5. Silakan pastikan semua sudah terisi dengan benar. Jika sudah, lalu klik tombol 'Lanjutkan'.

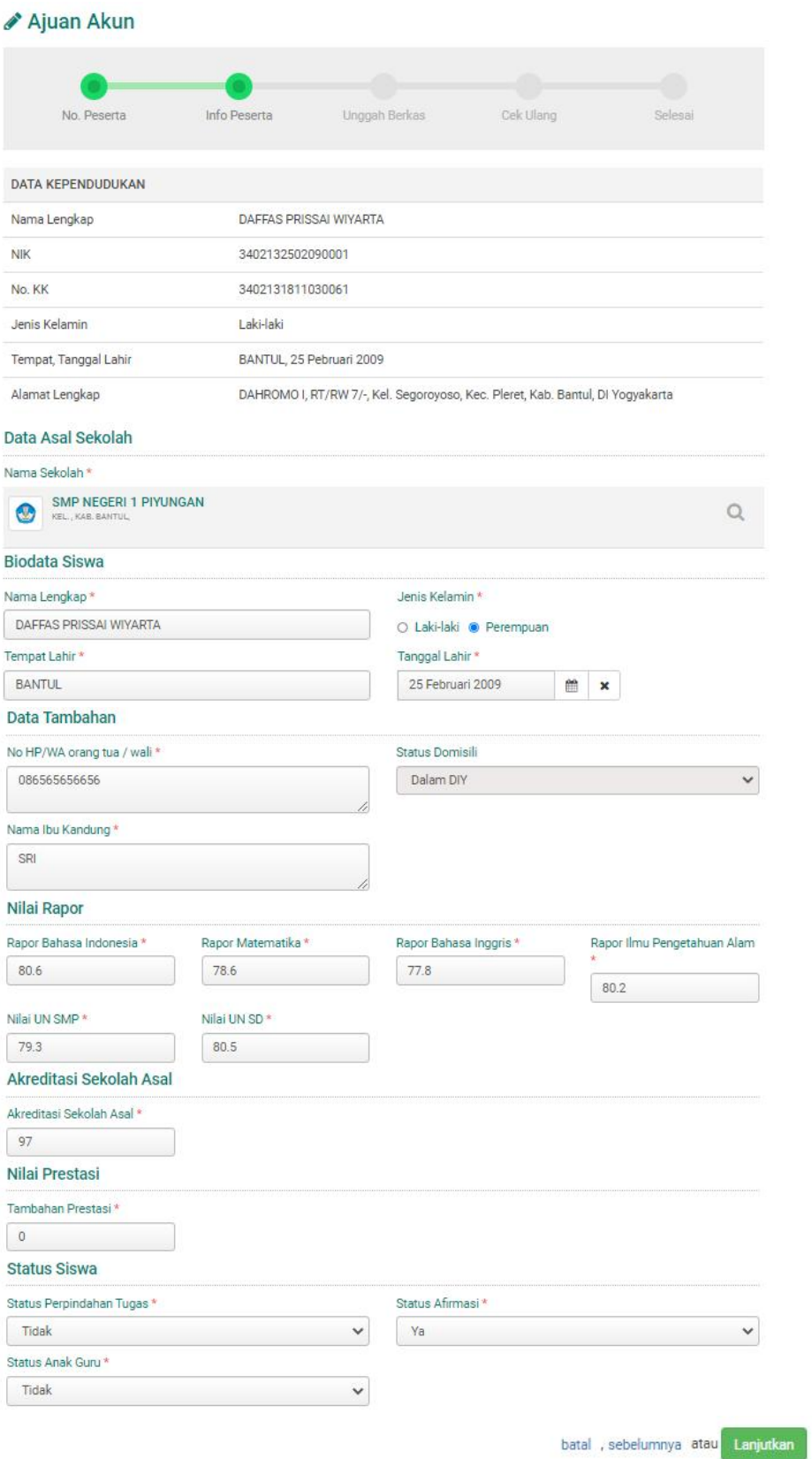

6. Lengkapi data dengan mengunggah berkas yang diperlukan dan pastikan data yang diunggah sudah benar. Jika sudah, pilih tombol 'Lanjutkan'.

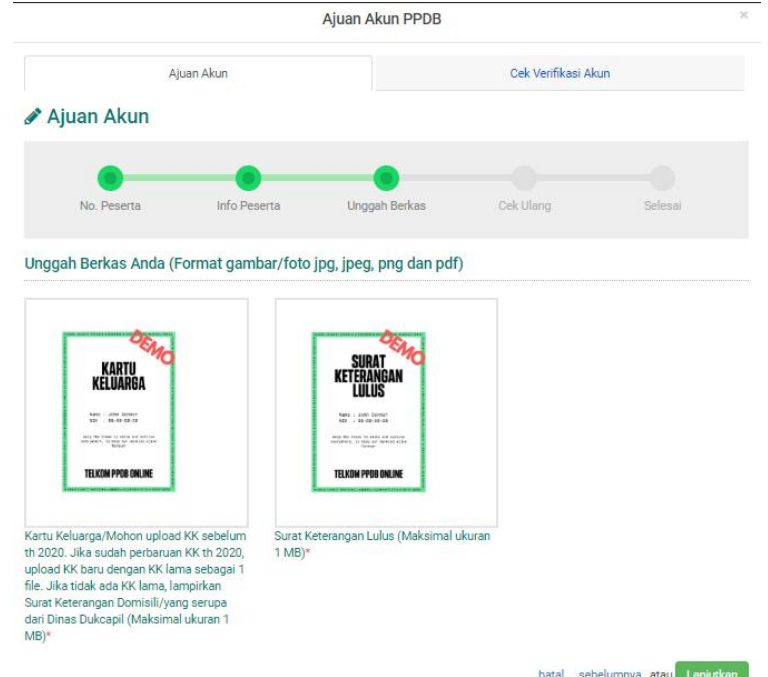

7. Cek semua data yang tadi sudah diisi lalu pilih setujui dan jika sudah silakan pilih tombol 'Lanjutkan'.

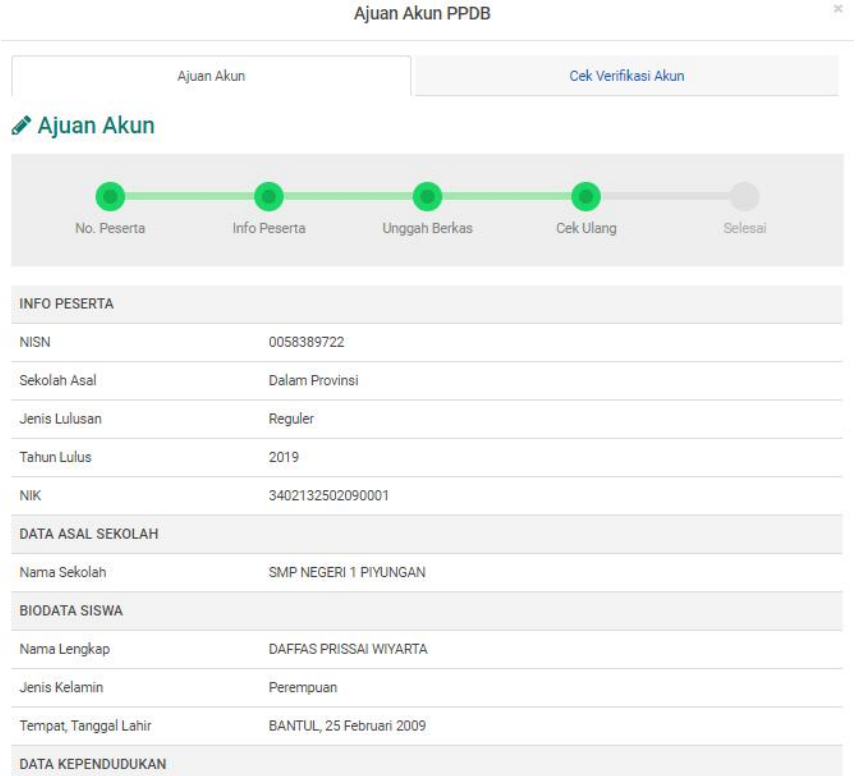

Dimungkinkan terjadi perbedaan nama antara Biodata Siswa dan Data Kependudukan. Hal ini terjadi karena NIK siswa berbeda/berubah atau sebab lain. Namun jika alamat domisili siswa yang sesuai KK adalah sama dengan alamat pada Data Kependudukan, maka tidak perlu dilakukan revisi Data Kependudukan.

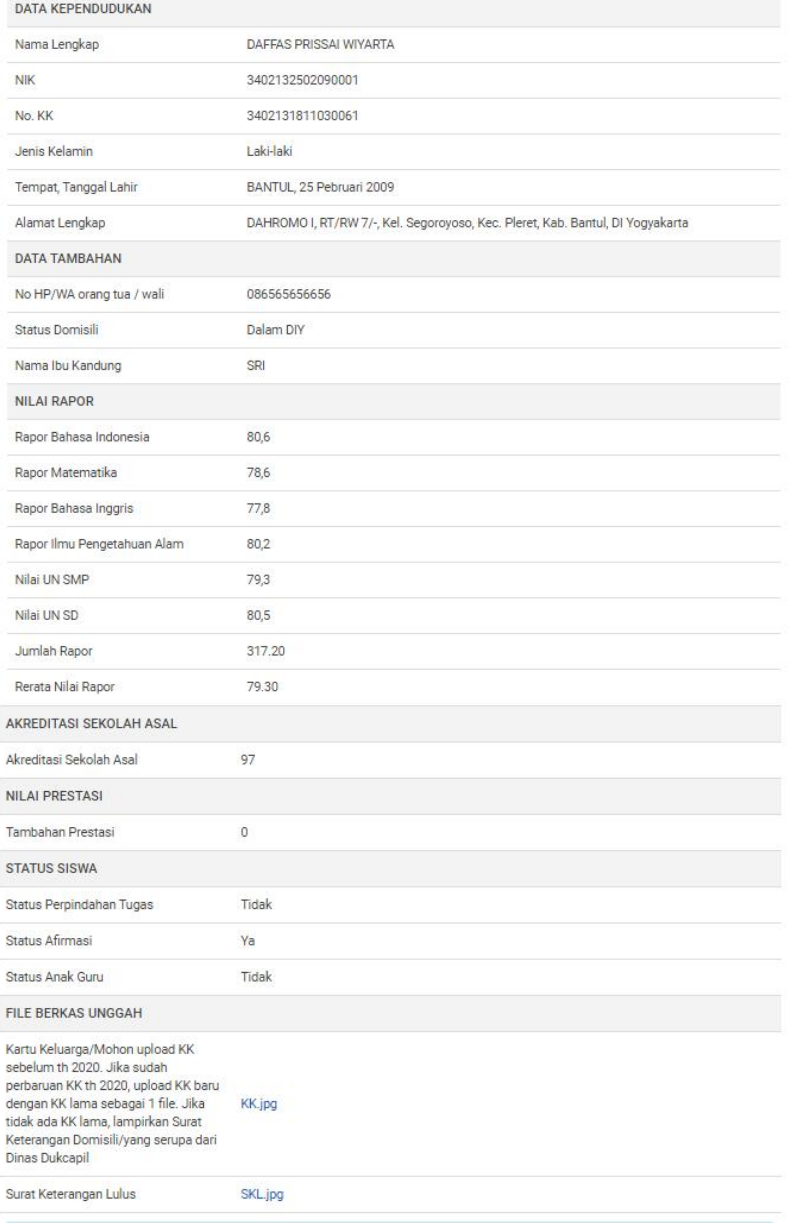

Saya yang tercantum diatas menyatakan bahwa data yang Saya isikan diatas adalah benar, dan Saya menyatakan mengikuti proses<br>PPDB SMK di Daerah Istimewa Yogyakarta Periode 2020 / 2021 secara sadar, dan bersedia mematuhi sem

Setuju dengan pernyataan di atas

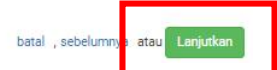

8. Berikut tampilan setelah seleai pengajuan akun. Silakan cetak bukti ajuan akun dan pastikan sudah tersimpan dalam file. Jika sudah pilih tombol 'Tutup'.

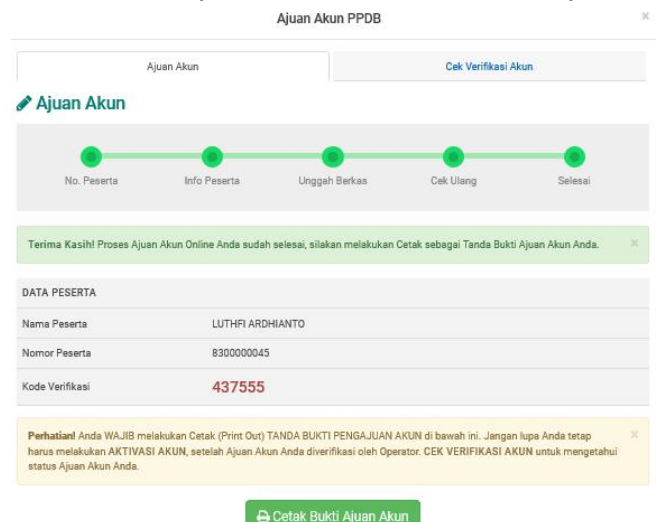

Tutup

9. Berikut tampilan bukti pengajuan akun.

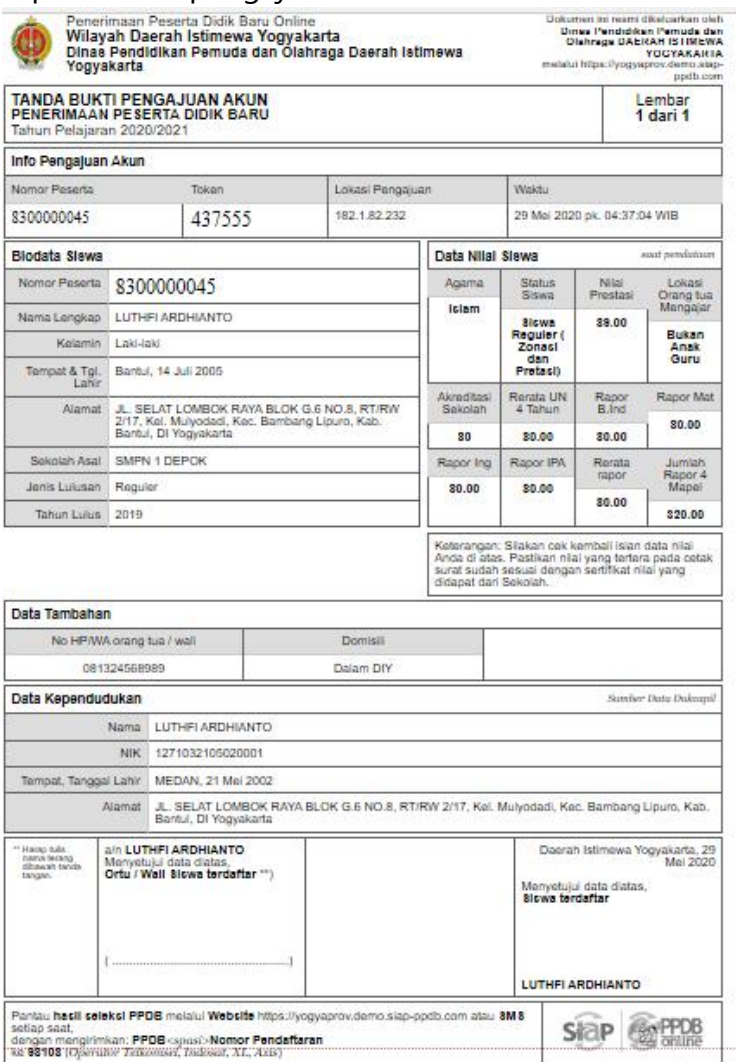

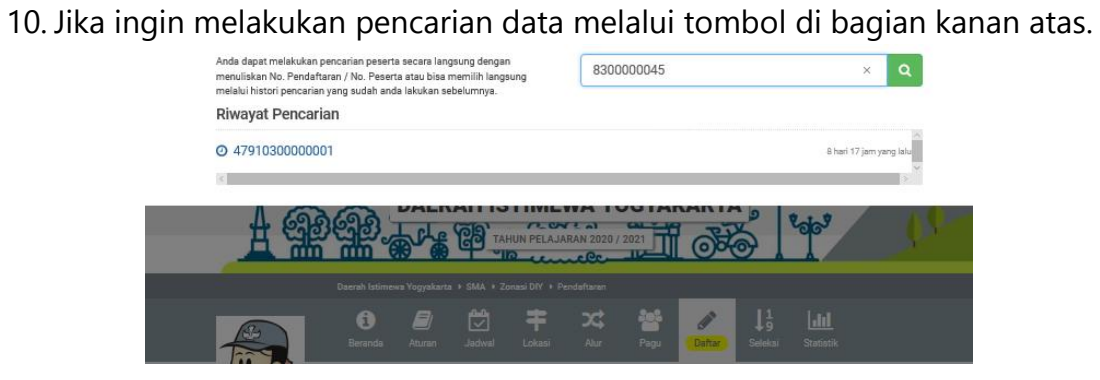

## CARA MELAKUKAN CEK VERIFIKASI AKUN

1. Silakan akses pada laman https://yogyaprov.siap-ppdb.com/#/030001/daftar/mandiri, lalu pilihlah menu 'Ajukan Akun'.

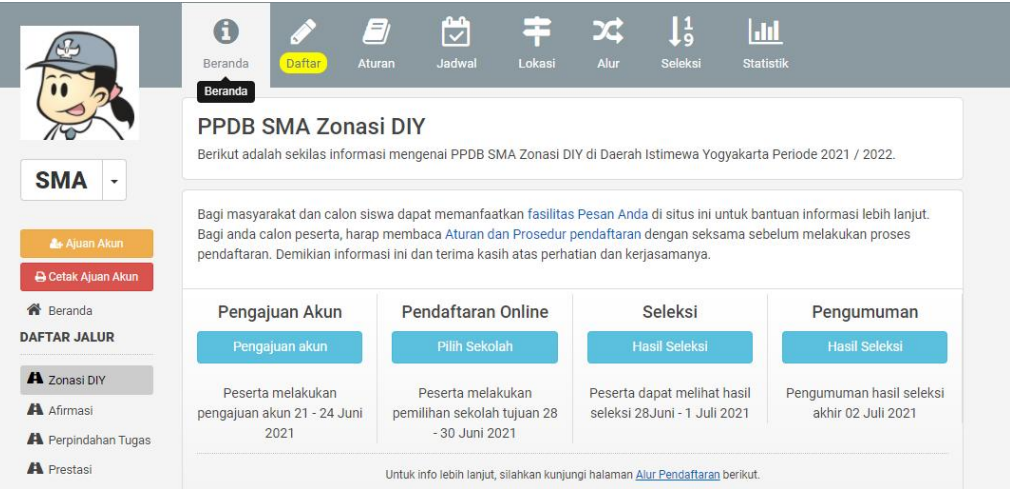

2. Pastikan sudah memilih tab menu 'Cek Verifikasi Akun'. Lalu isikan nomor peserta dan token yang sudah didapat dan kode keamanan. Jika sudah pilih tombol 'Cek Akun'.

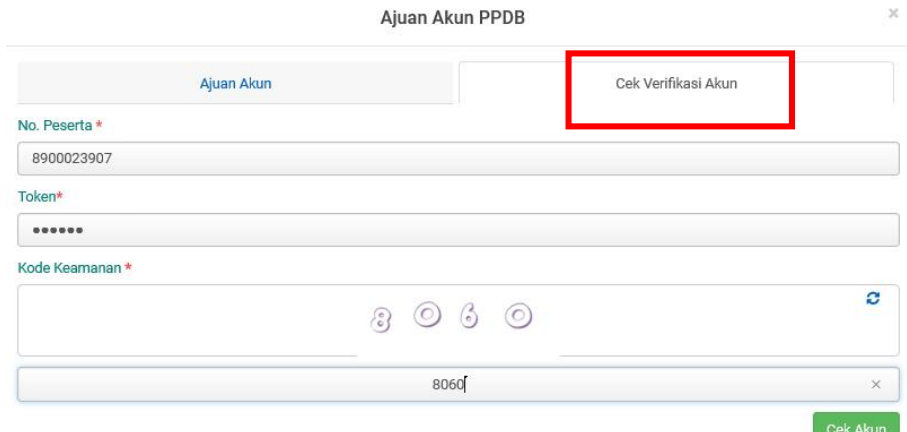

3. Berikut tampilan jika belum diverifikasi. Jika sudah terverifikasi maka calon siswa dapat langsung melakukan tahap 'Aktivasi Akun'.

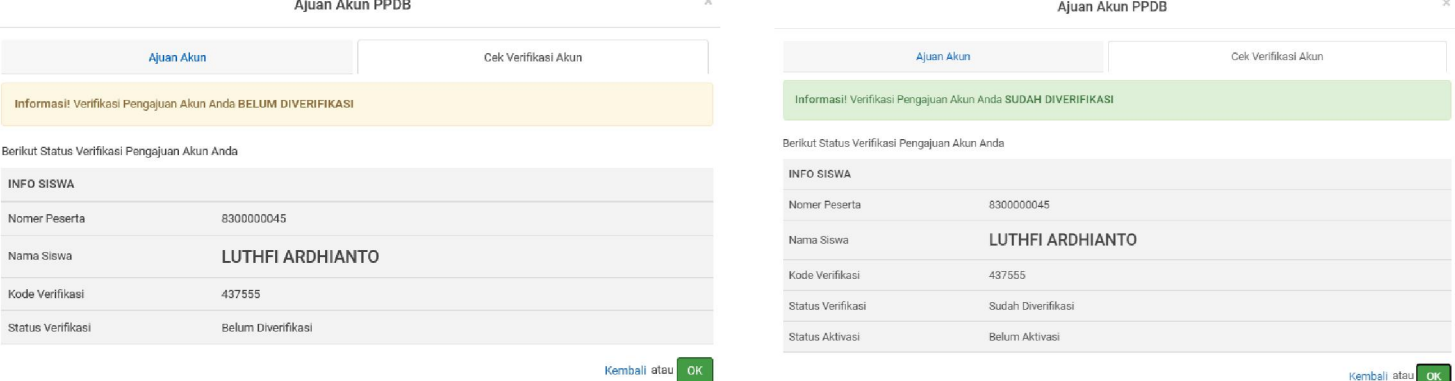

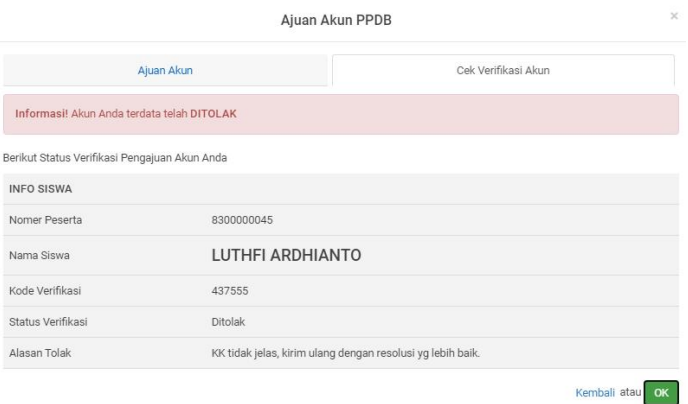

Jika Ajuan Akun ditolak, calon peserta didik dapat mengajukan ajuan akun ulang dari awal dengan mengikuti instruksi yang terdapat pada alasan penolakan ajuan akun sebelumnya.

# CARA MENGAKTIFKAN AKUN

1. Buka laman https://yogyaprov.siap-ppdb.com/#/030001/daftar/mandiri, Silakan pilih menu 'LOGIN' yang berwarna hijau.

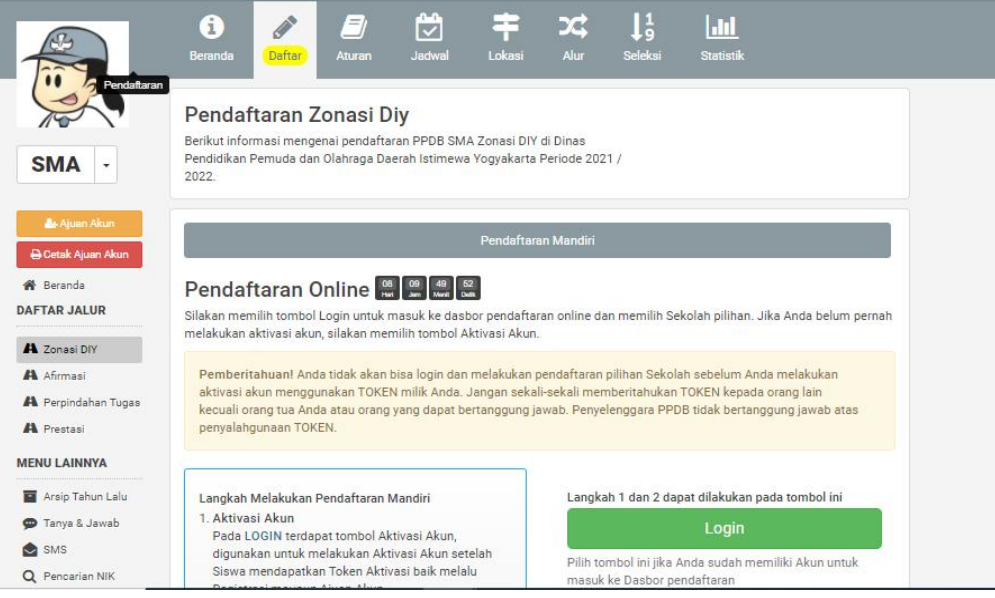

2. Berikut tampilan pada menu Login. Silakan klik tombol 'Aktivasi Akun' yang berwarna oren di pojok kanan bawah.

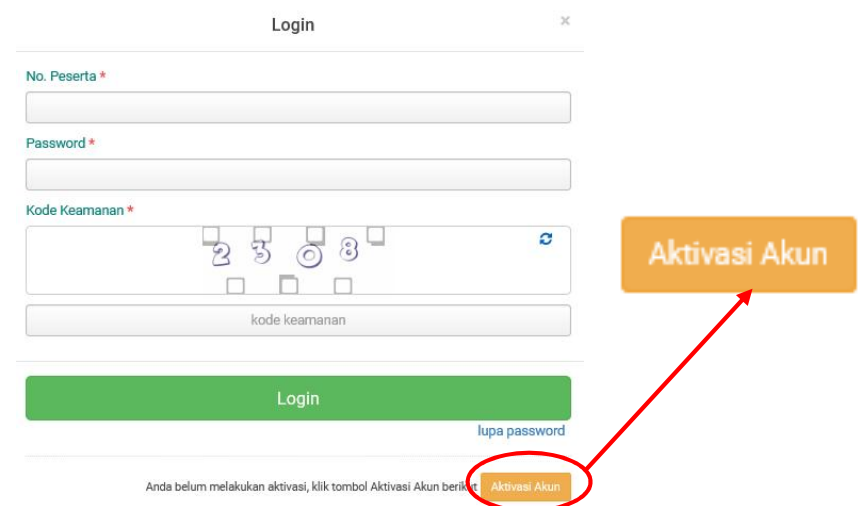

3. Kemudian isikan nomor peserta, token, email dan kode keamanan. Jika sudah klik tombol 'Cari Akun'.

4. Kemudian buat password yang nantinya digunakan pada saat login pada situs PPDB Online. Jika sudah, klik 'Aktivasi Akun'.

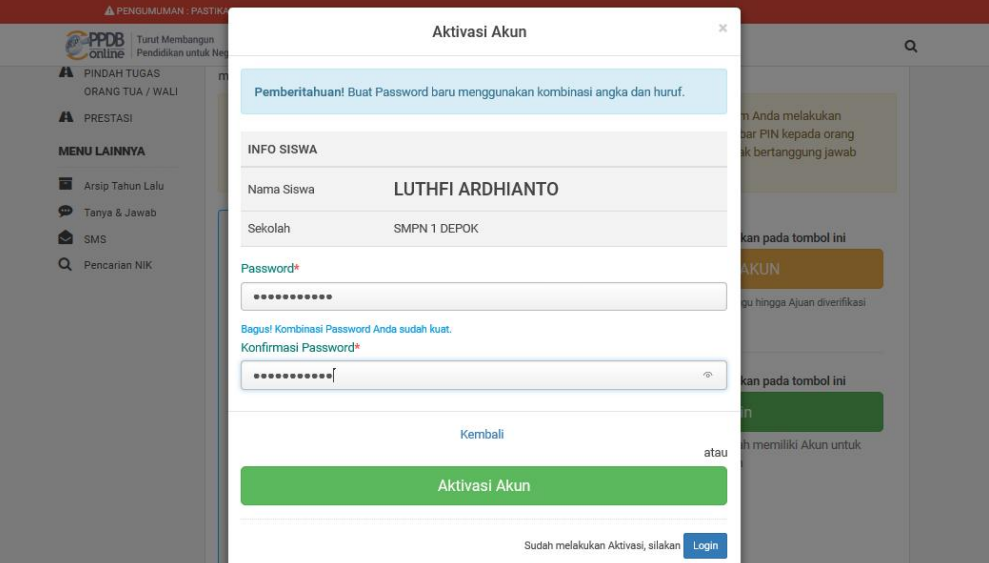

<span id="page-11-0"></span>5. Jika muncul informasi seperti berikut, maka aktivasi akun berhasil dilakukan.

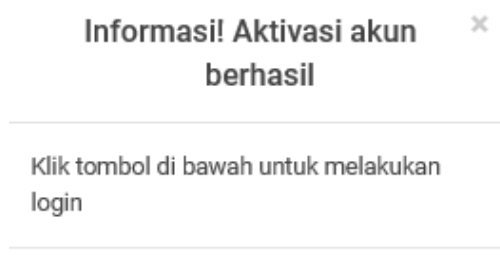

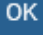

#### CARA MEMILIH SEKOLAH TUJUAN

1. Silakan mengakses laman https://yogyaprov.siap-ppdb.com/ pilih jenjang yang diinginkan

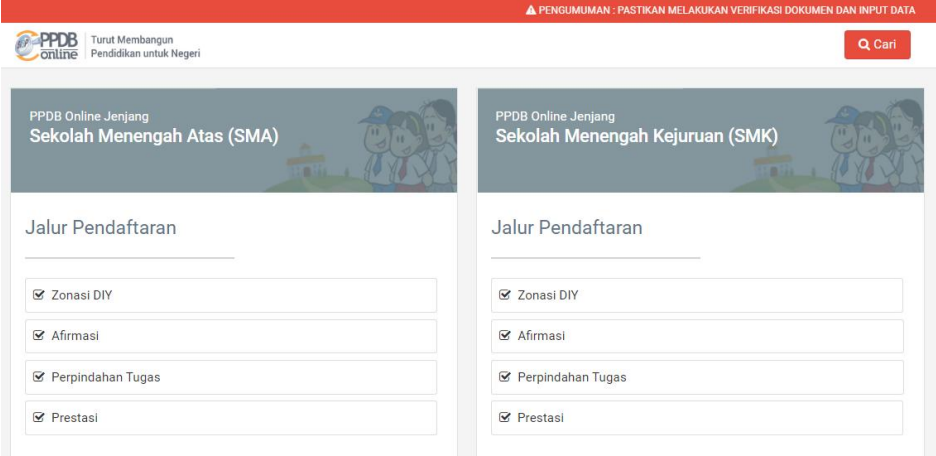

2. Pilih jalur yang diinginkan lalu pilih menu 'Daftar'.

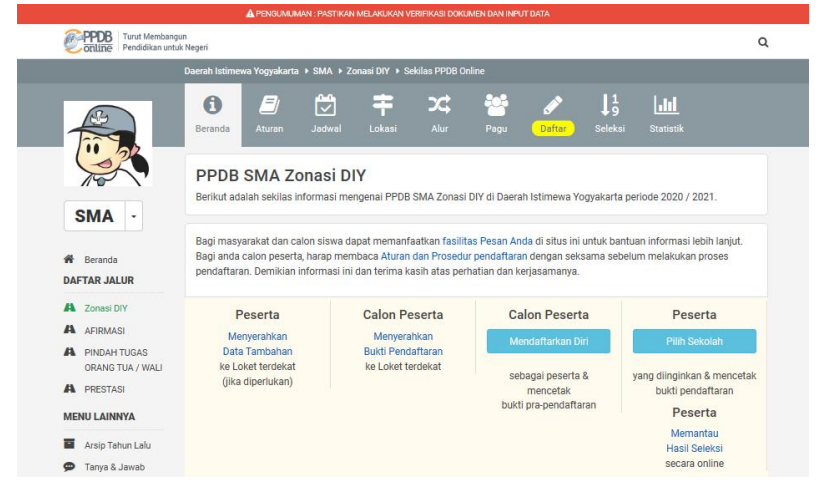

3. Pilih menu 'LOGIN' pada tombol yang berwarna hijau.

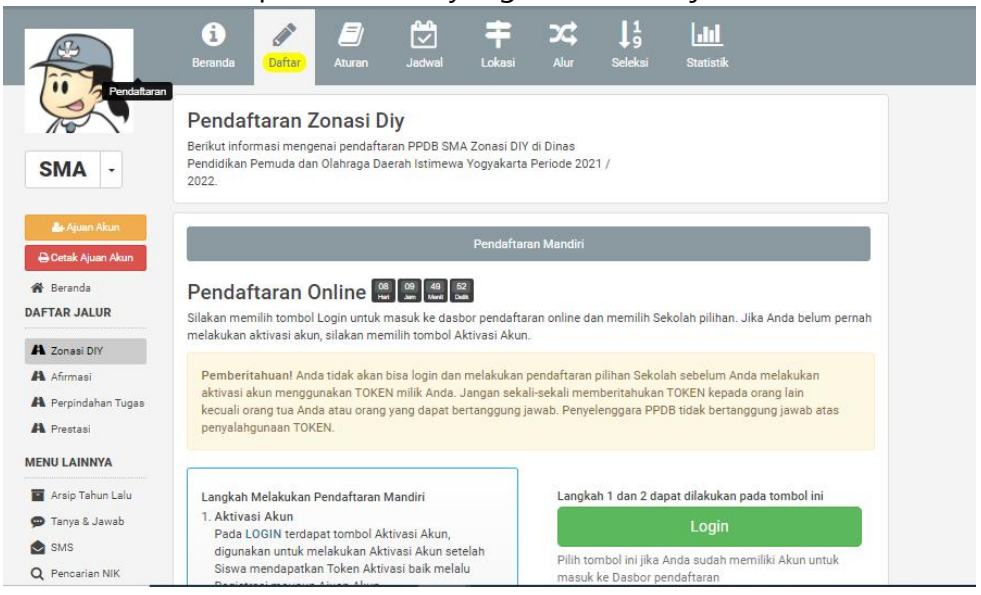

4. Isikan 'Nomor Peserta', 'Password' dan 'Kode Keamanan'. Jika sudah klik tombol 'LOGIN'.

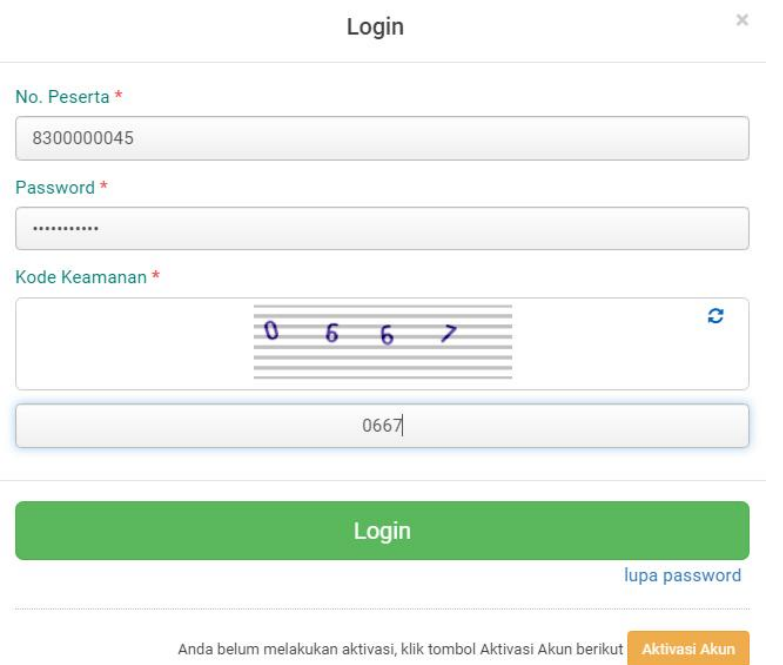

5. Pada halaman berikut silakan langsung klik pada tombol 'Pilihan Sekolah'.

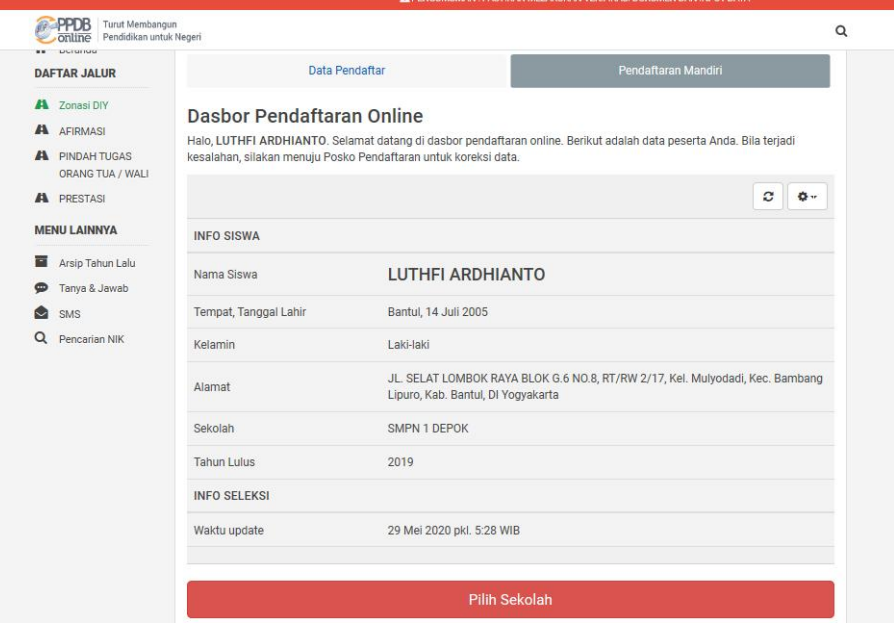

6. Lakukan pemilihan sekolah dengan klik pada '+ Pilih/Tambah Sekolah'.

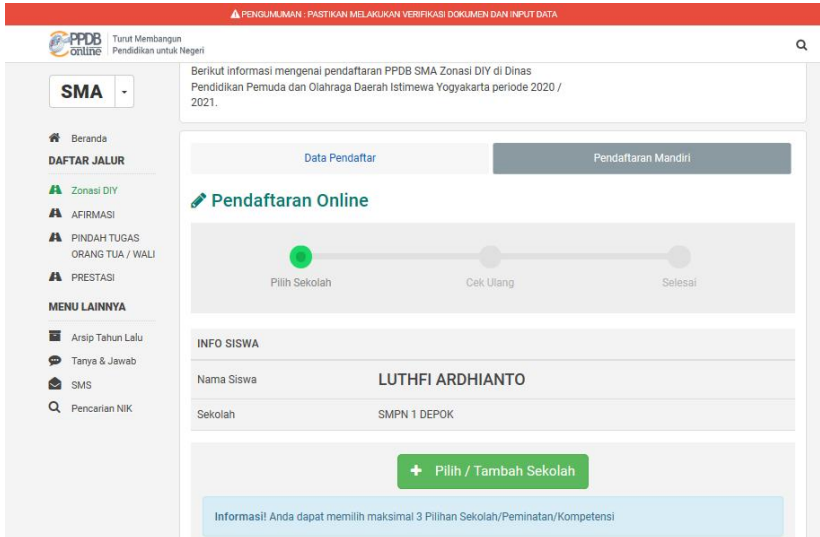

7. Pilih sekolah yang dituju dengan cara klik pada nama sekolah. Jika sudah klik tombol 'Lanjutkan'.

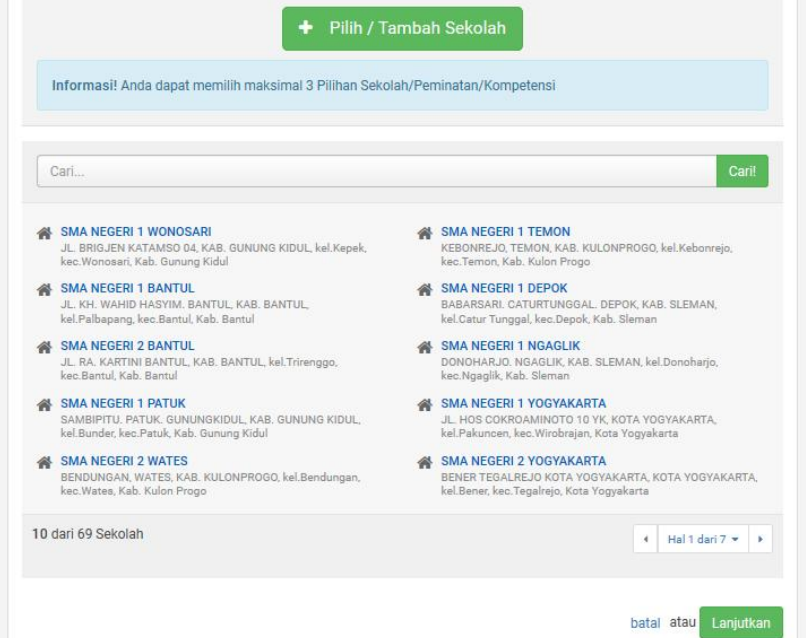

8. Pilih kompetensi yang diinginkan lalu klik 'Simpan'.

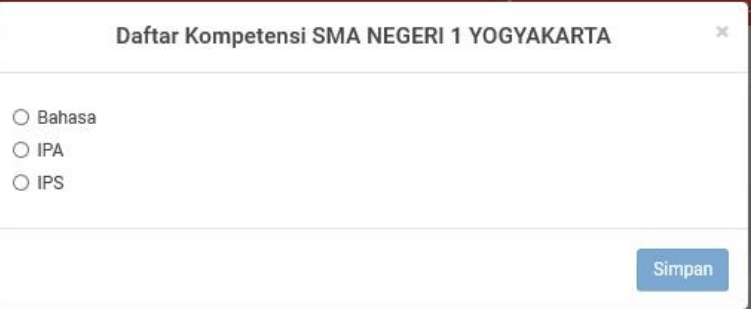

9. Untuk menambah pilihan silakan ulangi cara ke 3 dan 4. Kemudian jika sudah, klik tombol 'Lanjutkan'.

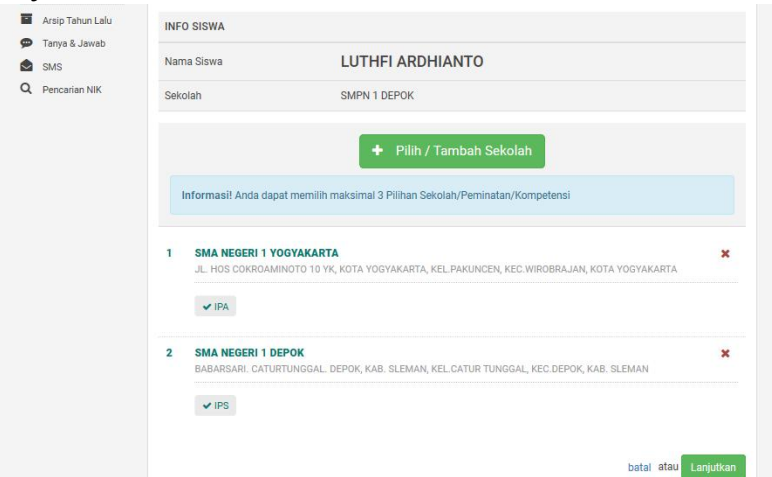

10. Jika sudah, silakan klik pada kolom 'Setujui dengan pernyataan di atas'. Kemudian klik tombol 'Lanjutkan'.

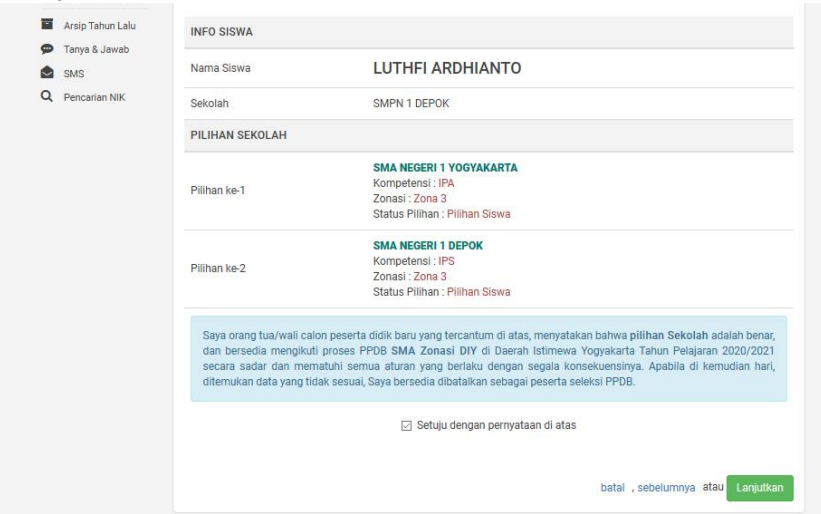

11. Jika sudah, silakan 'Cetak Bukti Pendaftaran' dan simpan baik-baik.

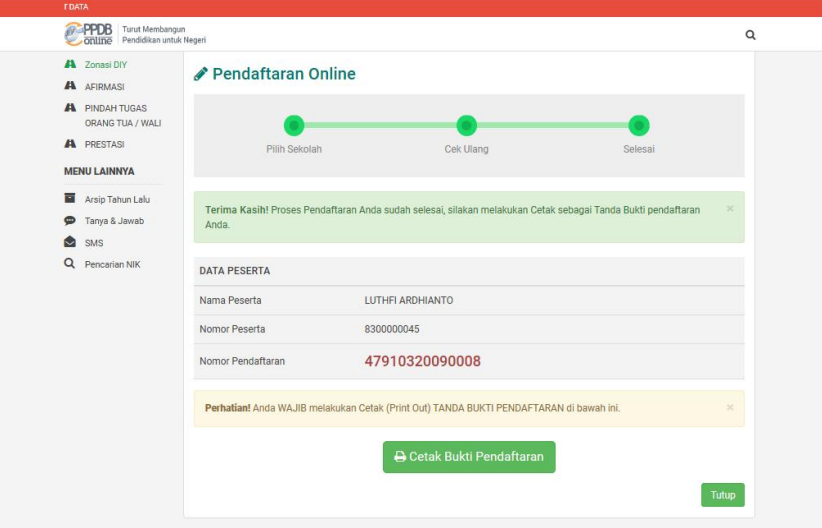

12. Berikut tampilan Bukti Pendaftaran.

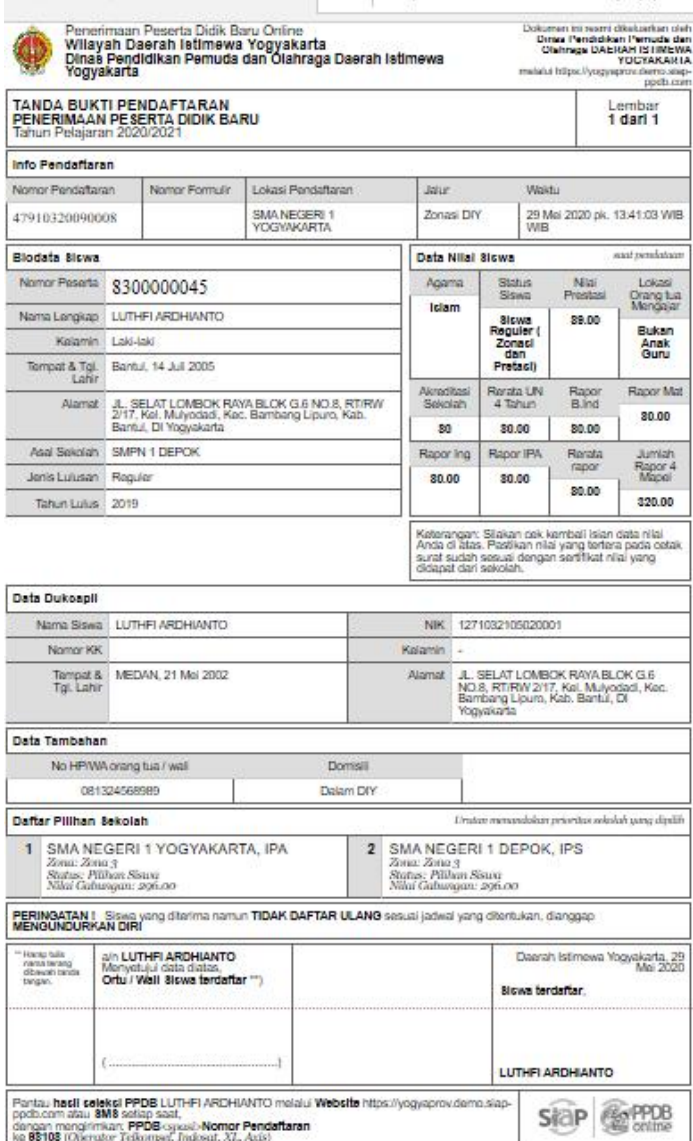

13. Berikut tampilan akhir, pastikan sudah mencetak dengan cara klik tombol 'CETAK PENDAFTARAN'. Jika ingin menggubah pilihan klik tombol 'UBAH PILIHAN'. Jika sudah tidak ada yang ingin dilakukan klik tombol 'Keluar'.

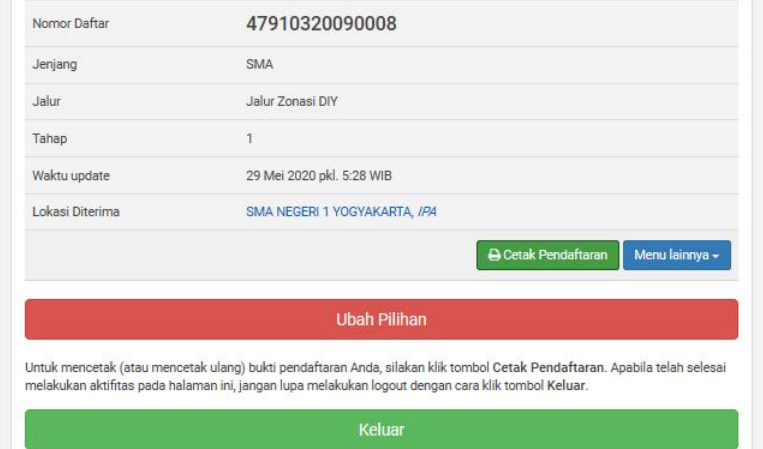

#### CARA UBAH JALUR

1. Silakan mengakses laman https://yogyaprov.siap-ppdb.com/ pilih jenjang yang diinginkan

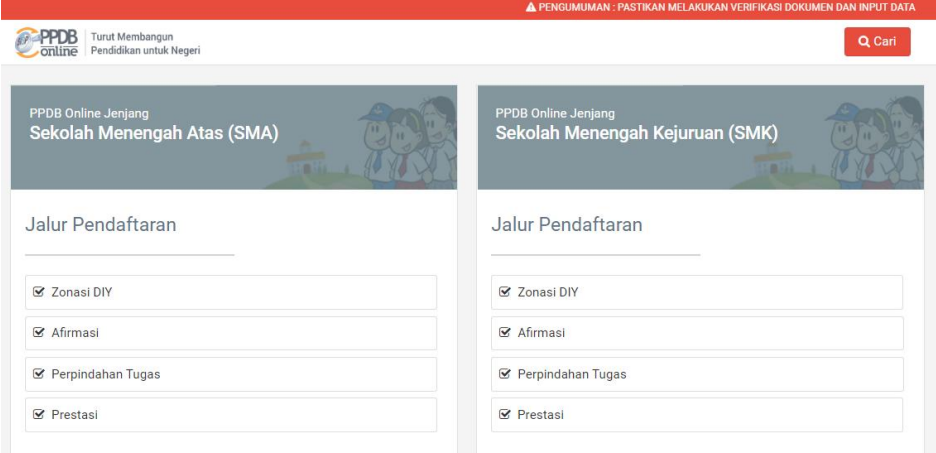

2. Pilih jalur yang diinginkan lalu pilih menu 'Daftar'.

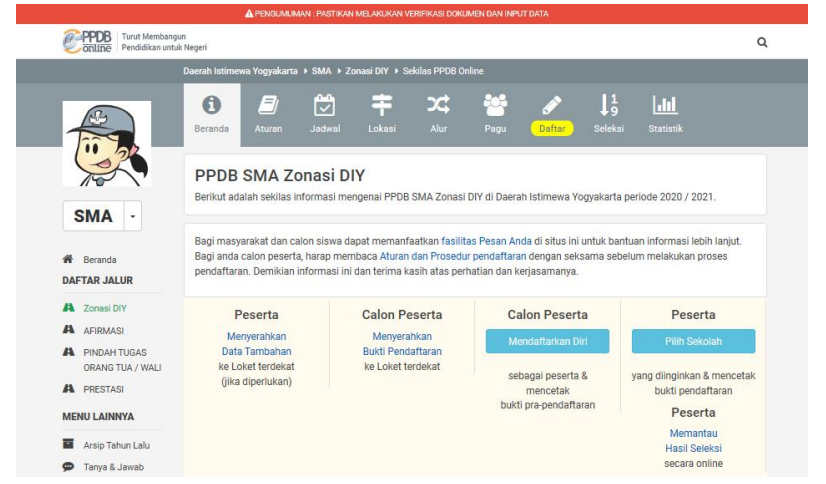

3. Pilih menu 'LOGIN' pada tombol yang berwarna hijau.

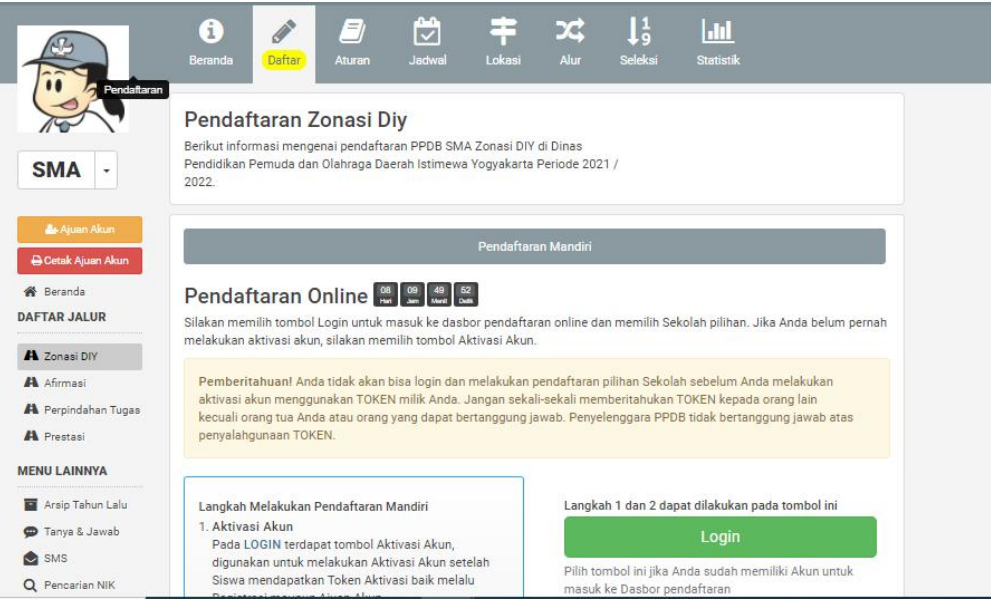

4. Isikan 'Nomor Peserta', 'Password' dan 'Kode Keamanan'. Jika sudah klik tombol 'LOGIN'.

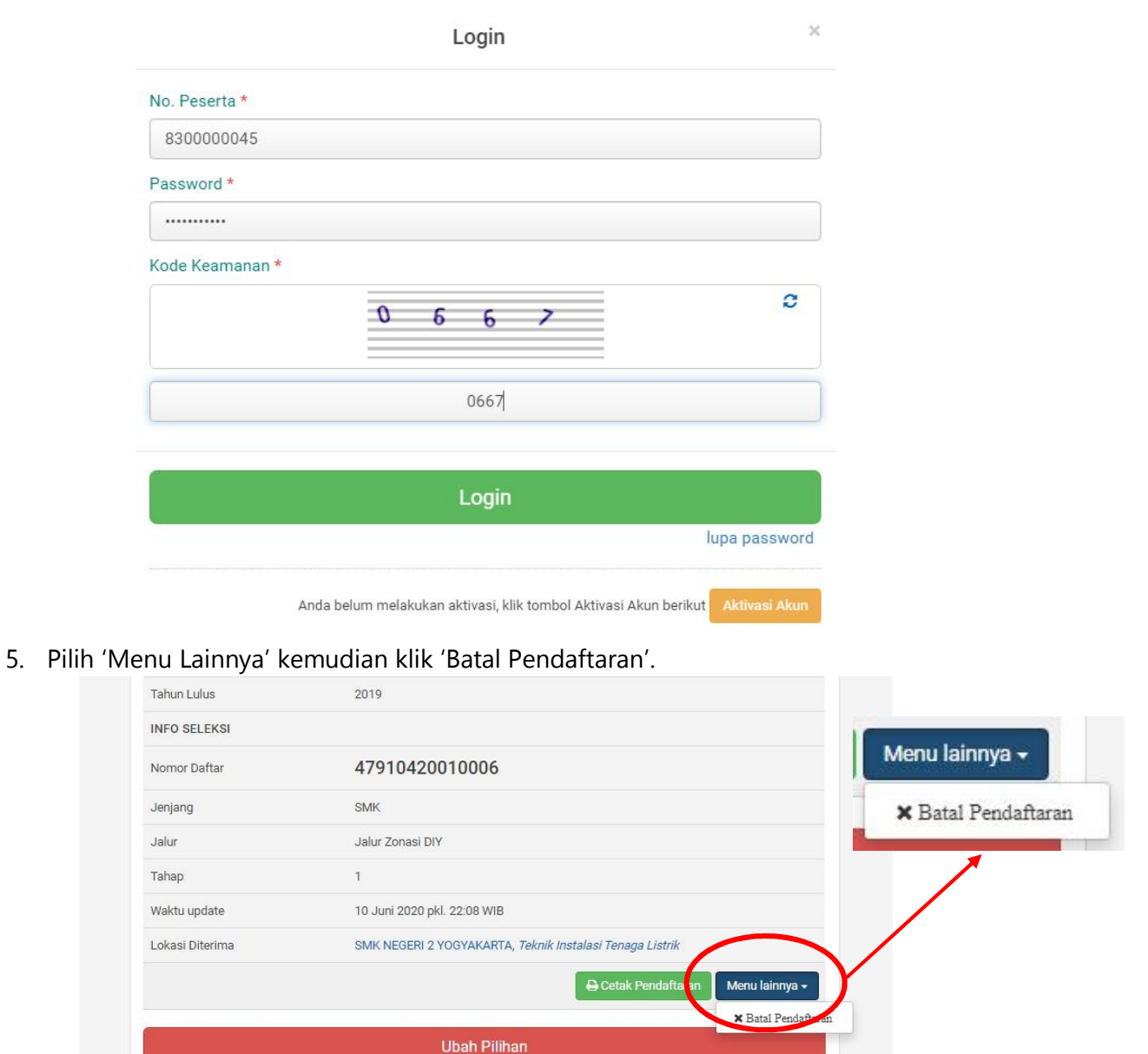

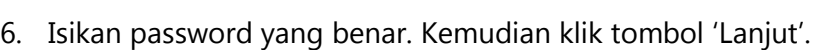

melakukan aktifitas pada halaman ini, jangan lupa melakukan logout dengan cara klik tombol Keluar.

Untuk mencetak (atau mencetak ulang) bukti pendaftaran Anda, silakan klik tombol Cetak Pendaftaran. Apabila telah selesai

Keluar

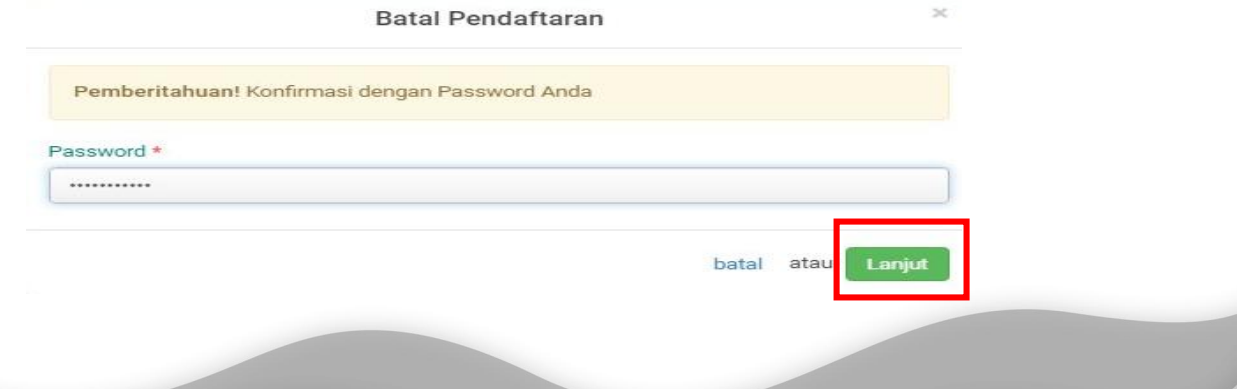

7. Jika sudah yakin, pilih tombol 'OK'.

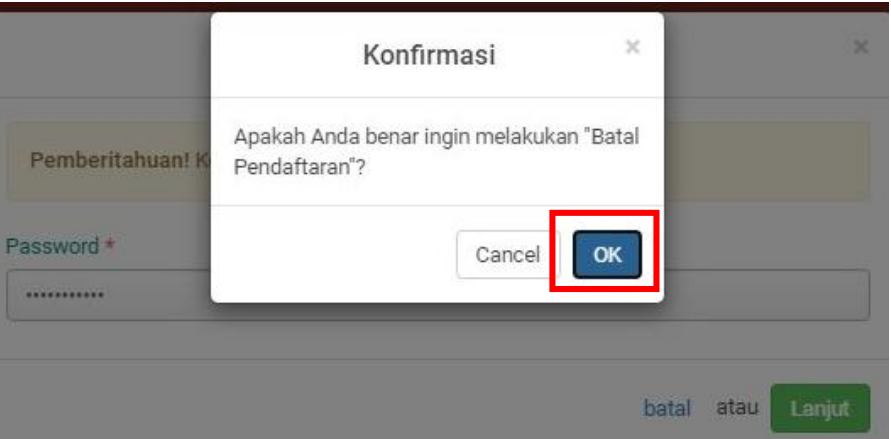

8. Pilih jalur yang ingin diubah, kemudian klik pada sub menu 'Mendaftarkan Diri'.

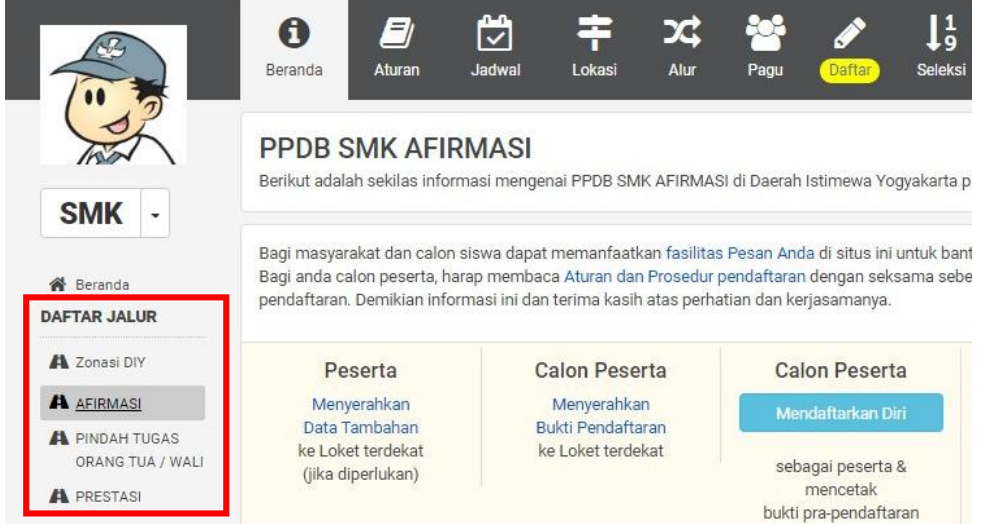

9. Kemudian silakan memilih sekolah seperti pada tahap CARA MEMILIH SEKOLAH [TUJUAN](#page-11-0).

#### CARA UBAH SMA ke SMK atau Sebaliknya

1. Silakan mengakses laman https://yogyaprov.siap-ppdb.com/ pilih jenjang yang diinginkan

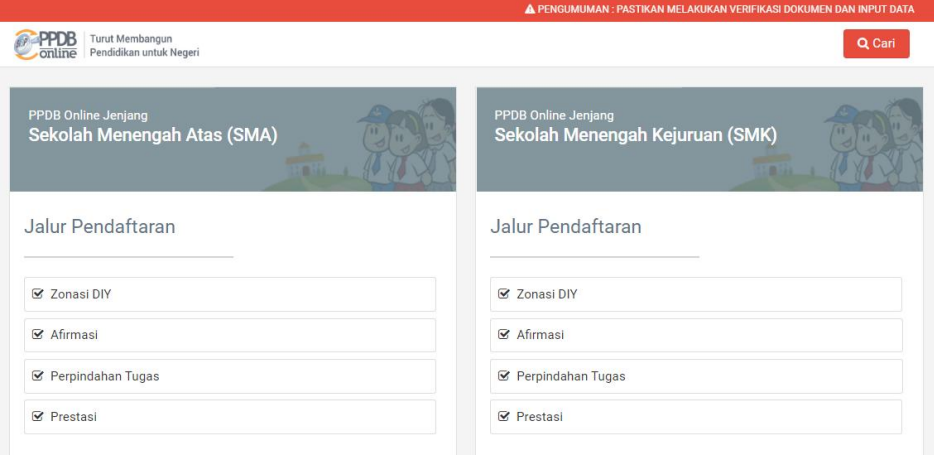

2. Pilih jalur yang diinginkan lalu pilih menu 'Daftar'.

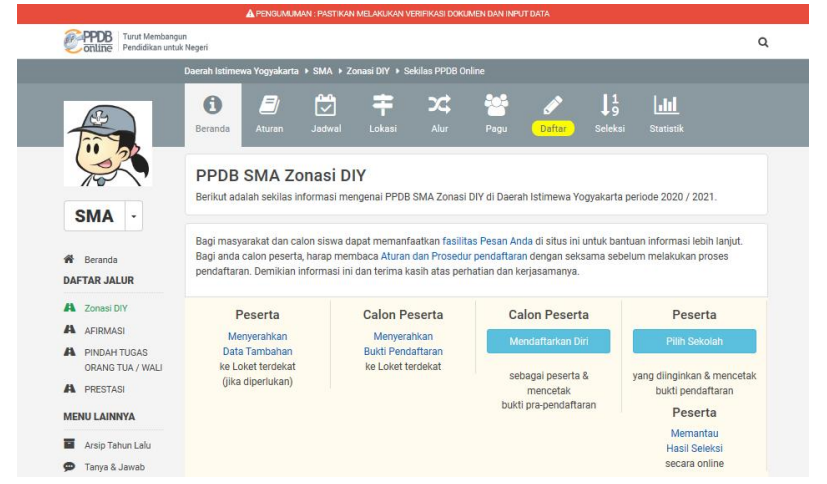

3. Pilih menu 'LOGIN' pada tombol yang berwarna hijau.

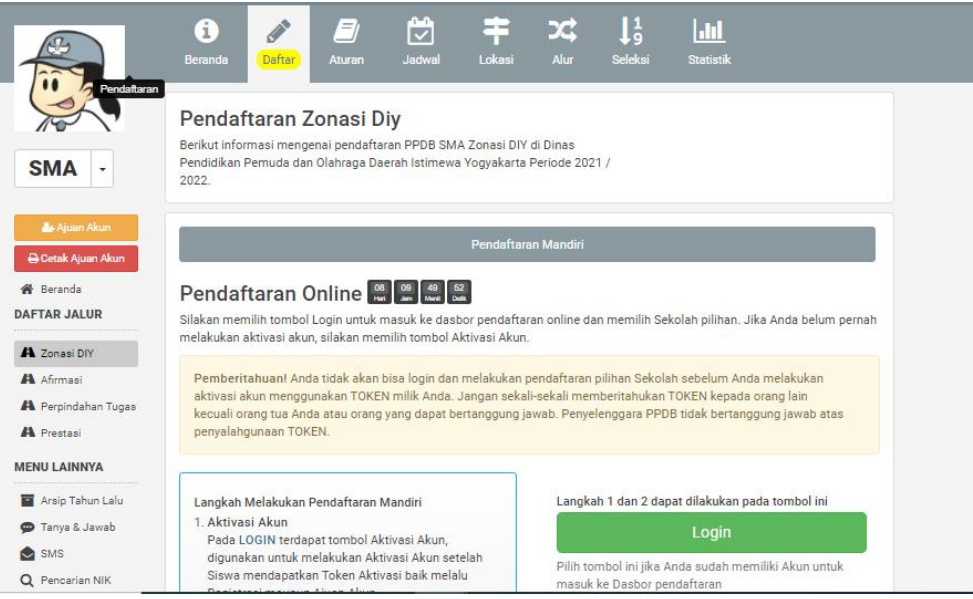

4. Isikan 'Nomor Peserta', 'Password' dan 'Kode Keamanan'. Jika sudah klik tombol 'LOGIN'.

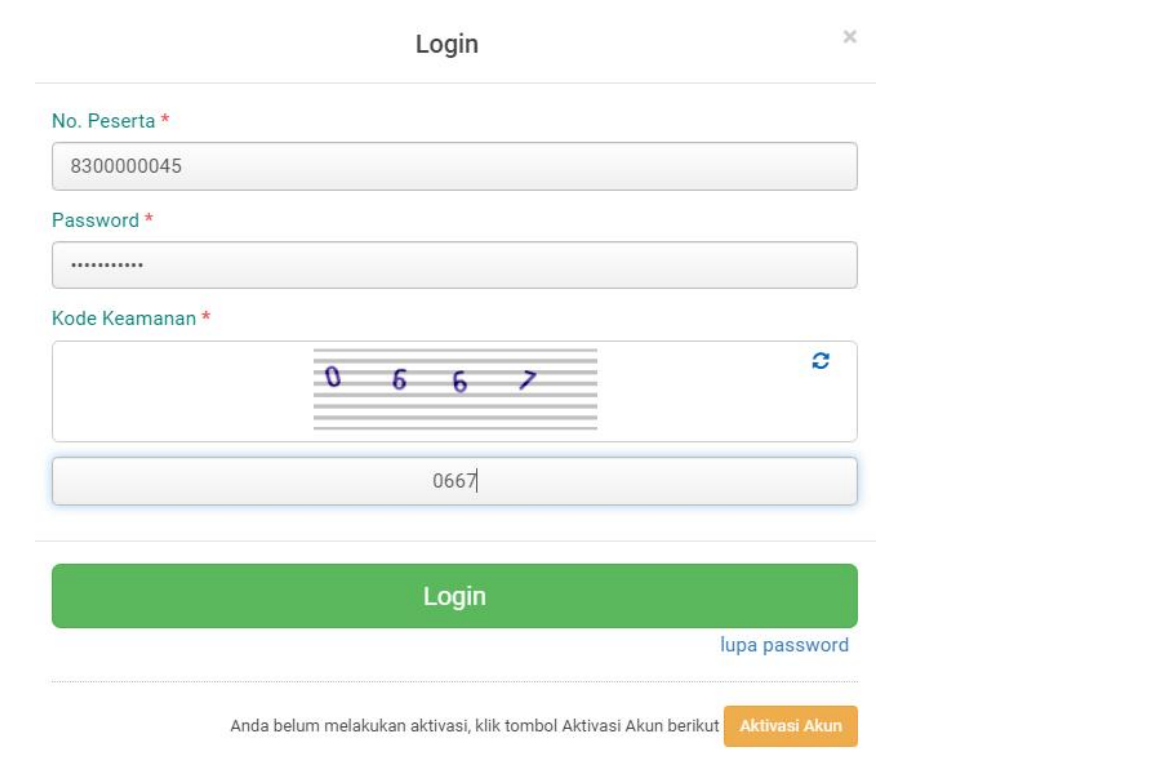

#### 5. Pilih 'Menu Lainnya' kemudian klik 'Batal Pendaftaran'.

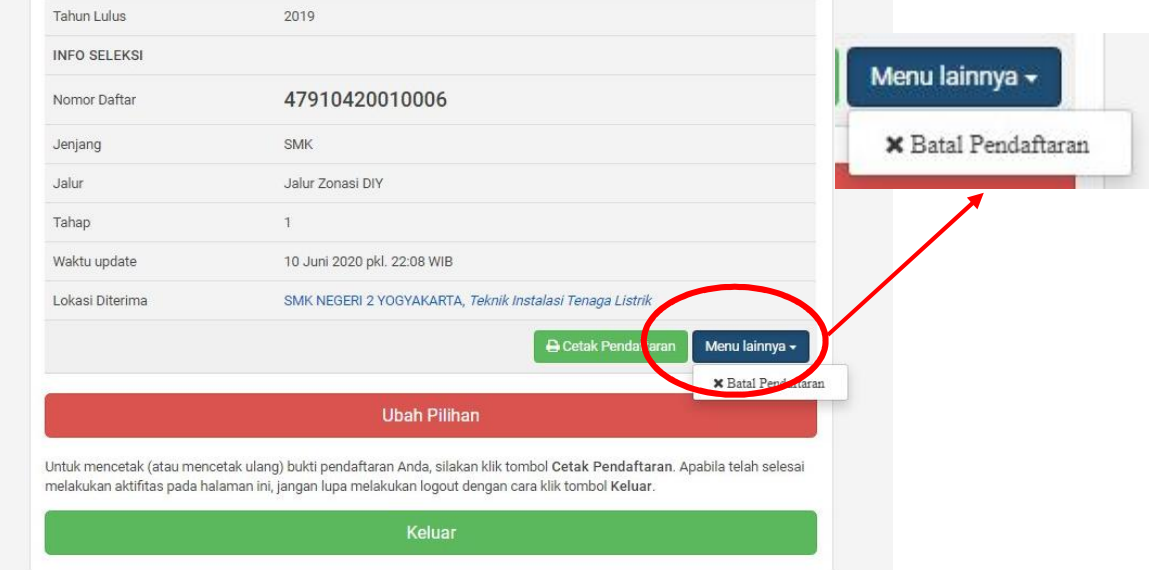

6. Isikan password yang benar. Kemudian klik tombol 'Lanjut'.

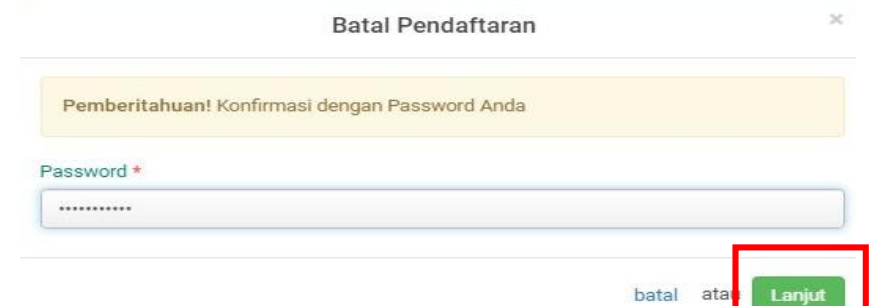

7. Jika sudah yakin, pilih tombol 'OK'.

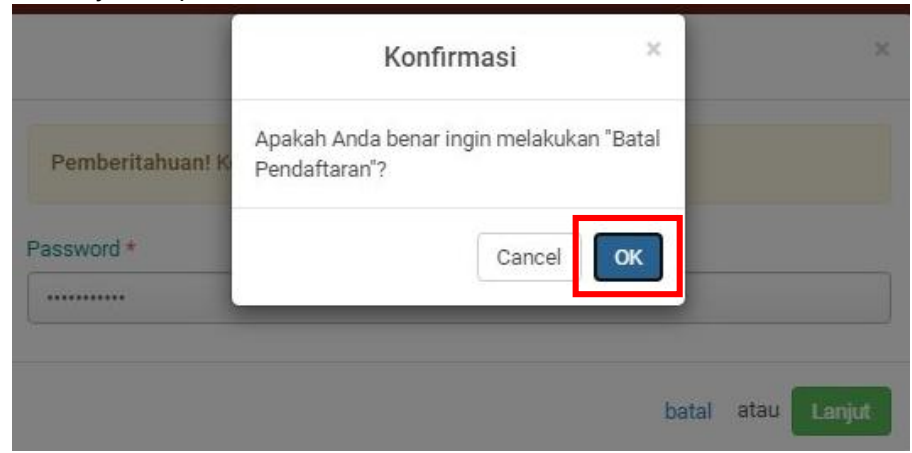

- 8. Pilih SMA atau SMK melalui tombol panah kebawah (1), pilih jalur yang dikehendaki
	- (2), kemudian klik pada sub menu 'Mendaftarkan Diri' (3).

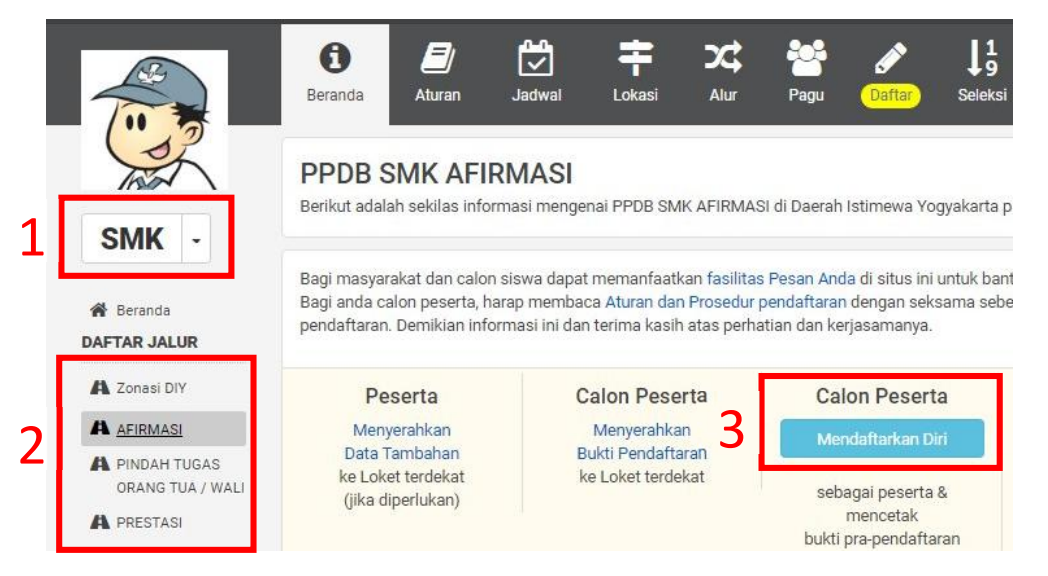

9. Kemudian silakan memilih sekolah seperti pada tahap CARA MEMILIH SEKOLAH [TUJUAN](#page-11-0).

## CARA MELIHAT PROSES SELEKSI

1. Buka halaman awal, kemudian pilih tanda pencarian di pojok kanan atas.

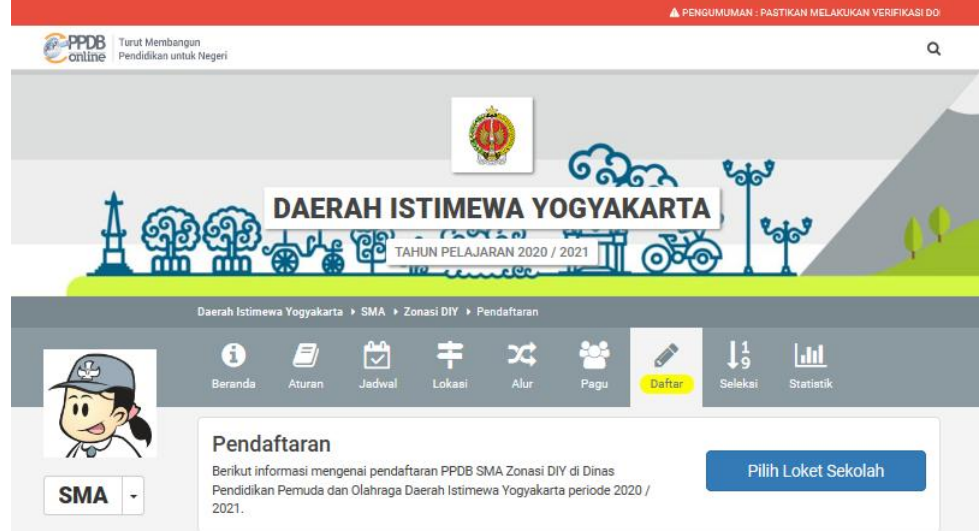

2. Kemudian silakan isikan nomor pendaftaran/nomor peserta.

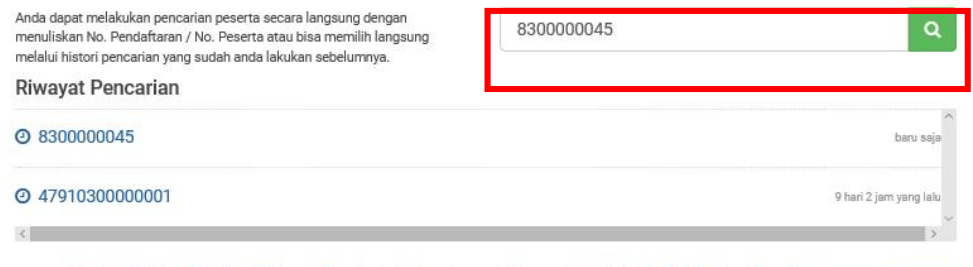

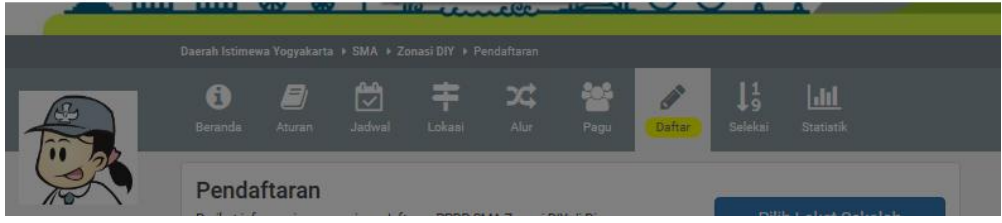

3. Silakan klik tombol ini untuk melihat hasil seleksi yang lebih lengkap.

DATA AJUAN PRADAFTAR - 29 MEI 2020 PK. 04:37:04 WIB

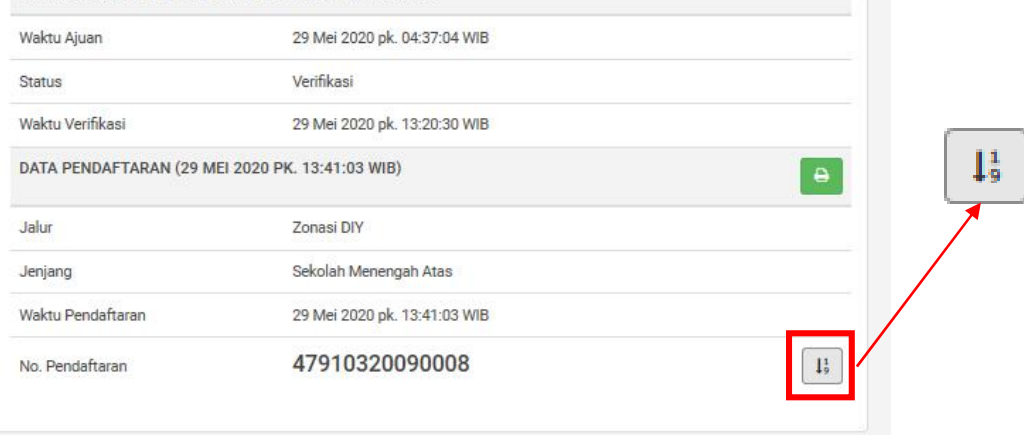

4. Berikut informasi sekolah pilihan yang diterima.

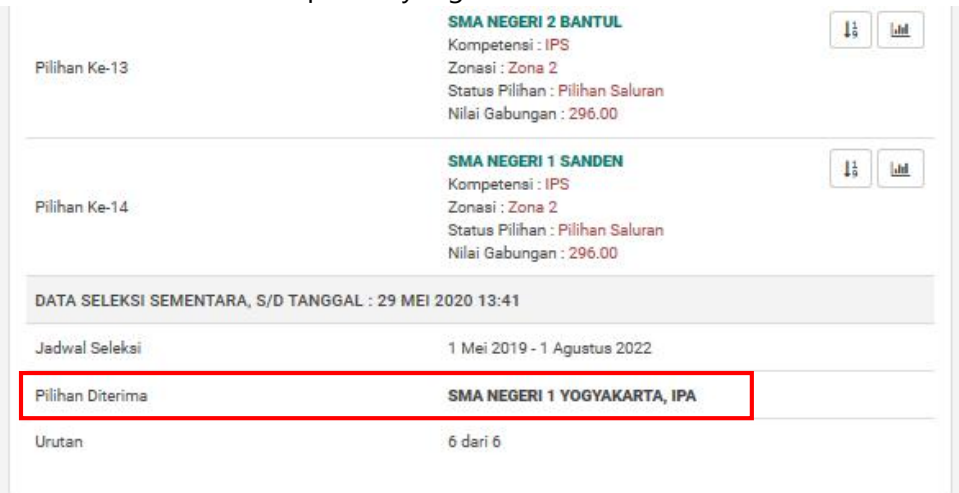

5. Silakan cari nama sekolah yang diterima, kemudian klik tombol berikut untuk melihat informasi selanjutnya.

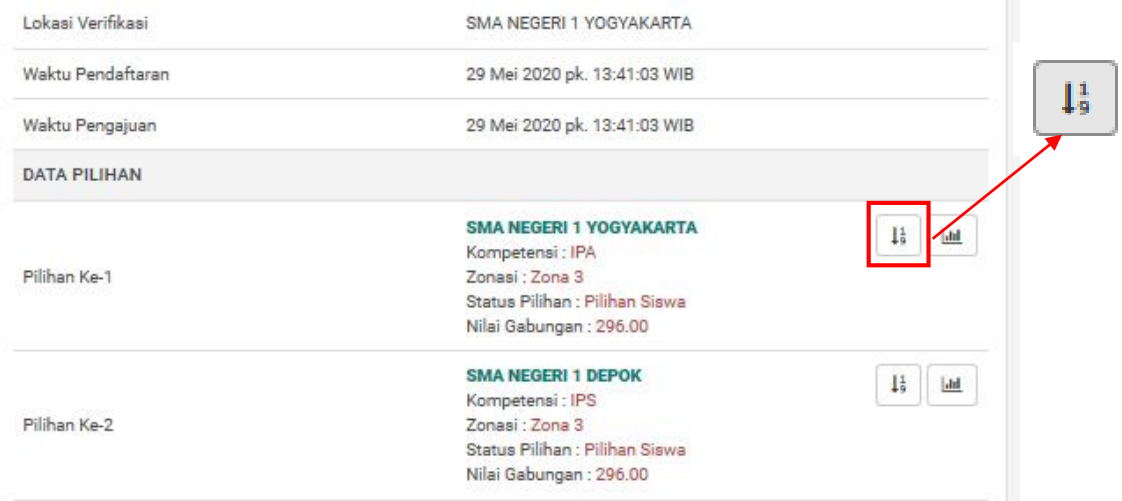

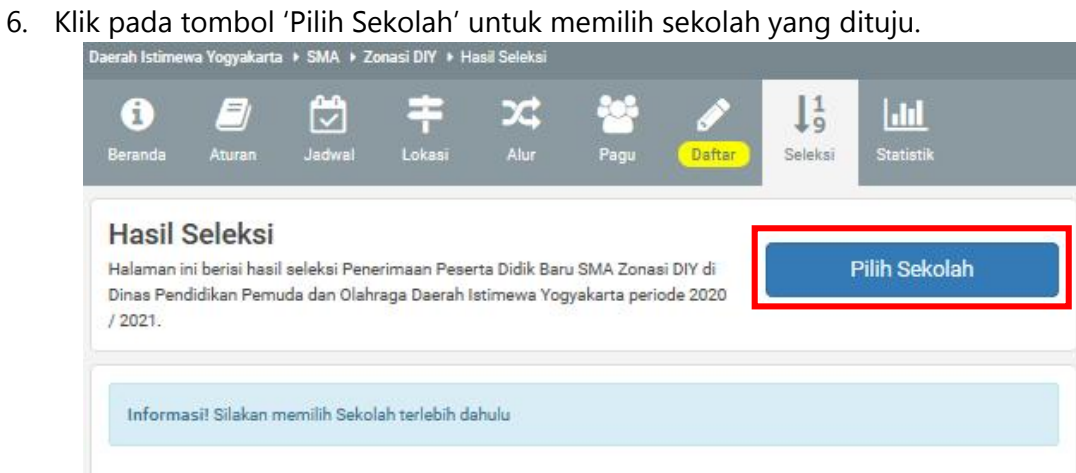

7. Kemudian silakan pilih salah satu nama sekolah.

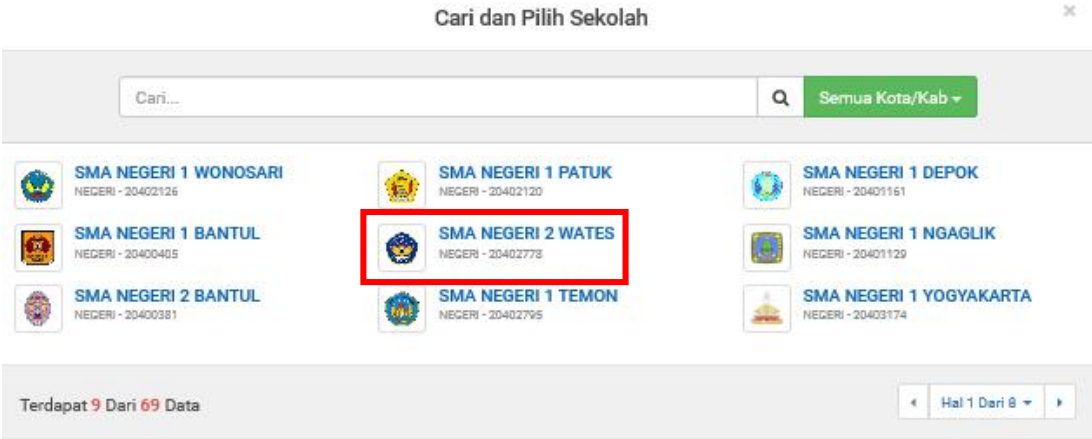

8. Berikut tampilan peserta berada di posisi sementara pada pilihan sekolah.

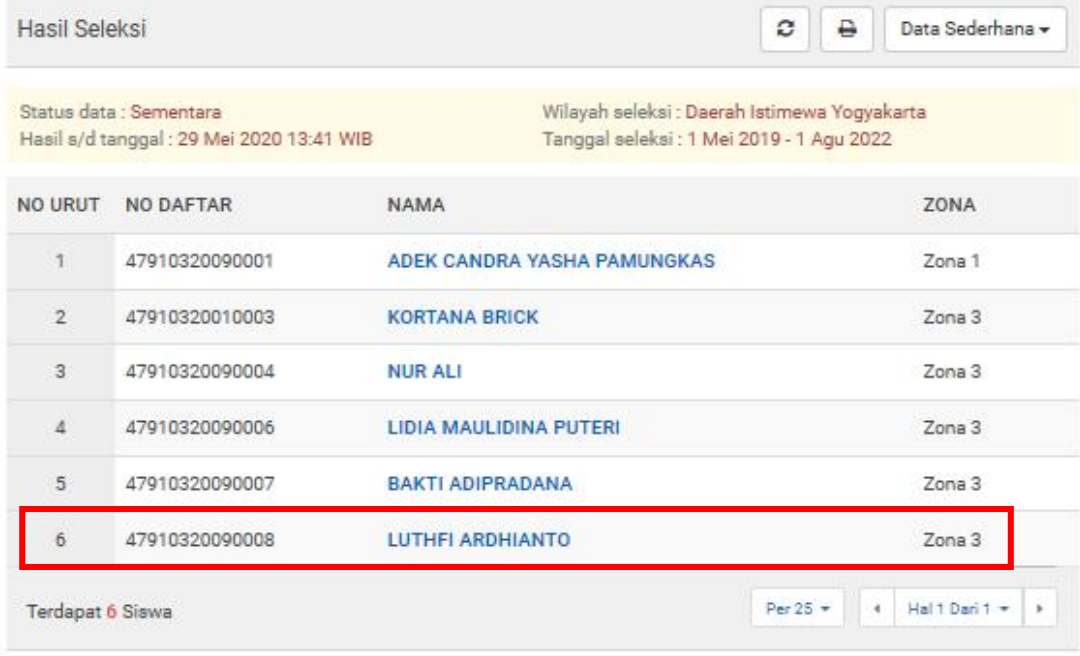

Keterangan: Siswa Luar DIY

#### CARA MEMILIH SEKOLAH PADA JENJANG SMK

1. Silakan mengakses laman https://yogyaprov.siap-ppdb.com/ pilih jenjang yang diinginkan

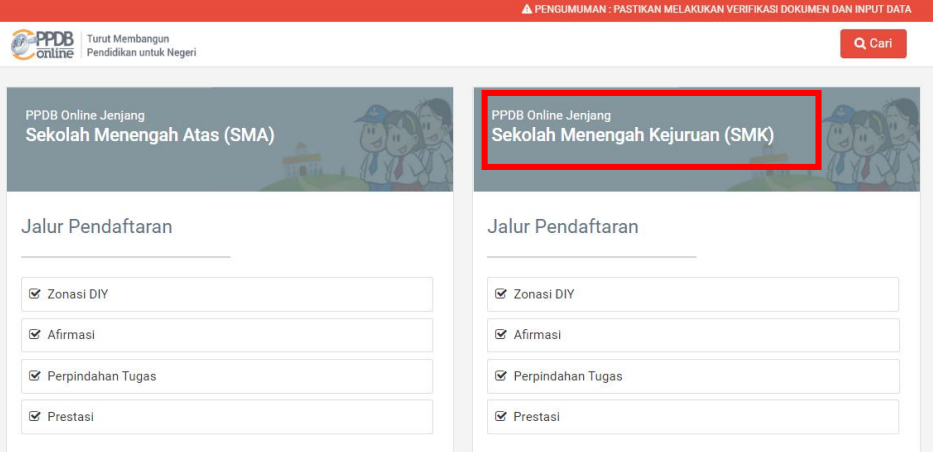

2. Pilih jalur yang diinginkan lalu pilih menu 'Daftar'.

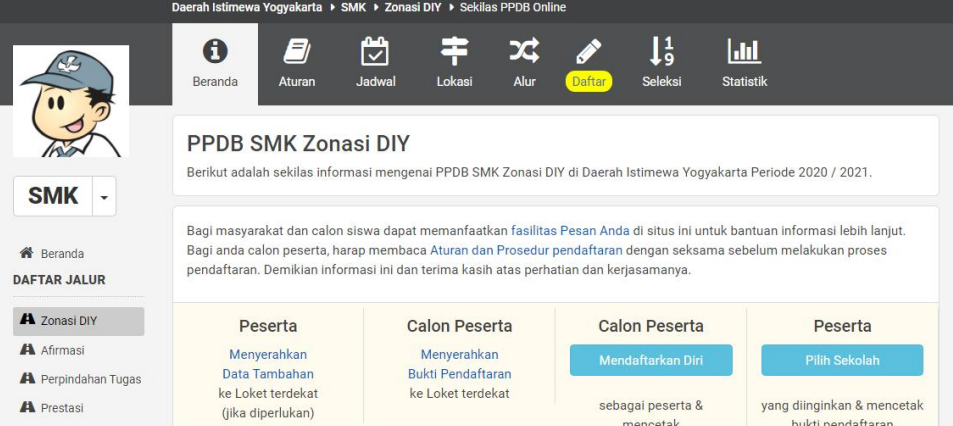

3. Pilih menu 'LOGIN' pada tombol yang berwarna hijau.

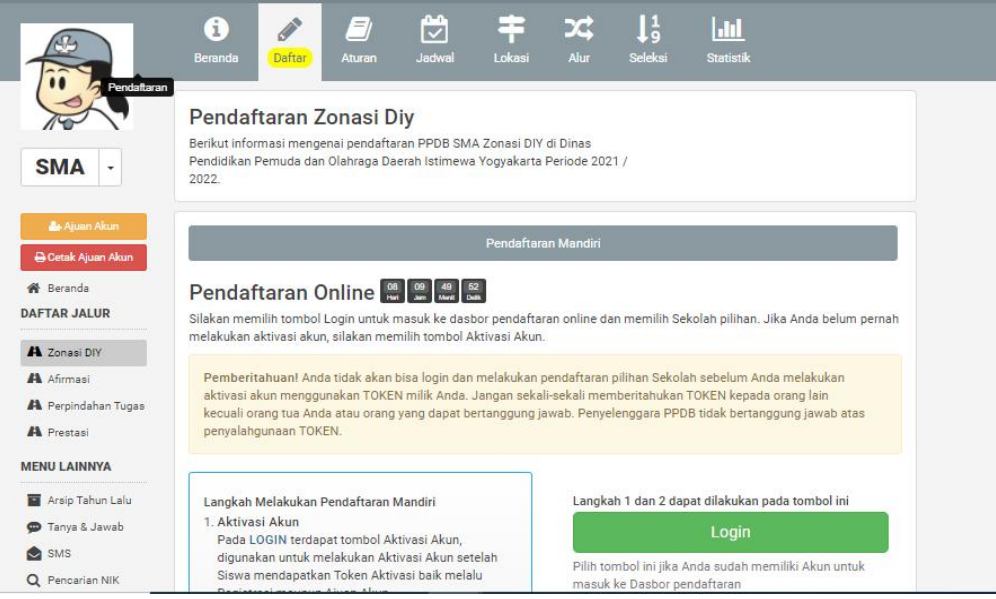

4. Isikan 'Nomor Peserta', 'Password' dan 'Kode Keamanan'. Jika sudah klik tombol 'LOGIN'.

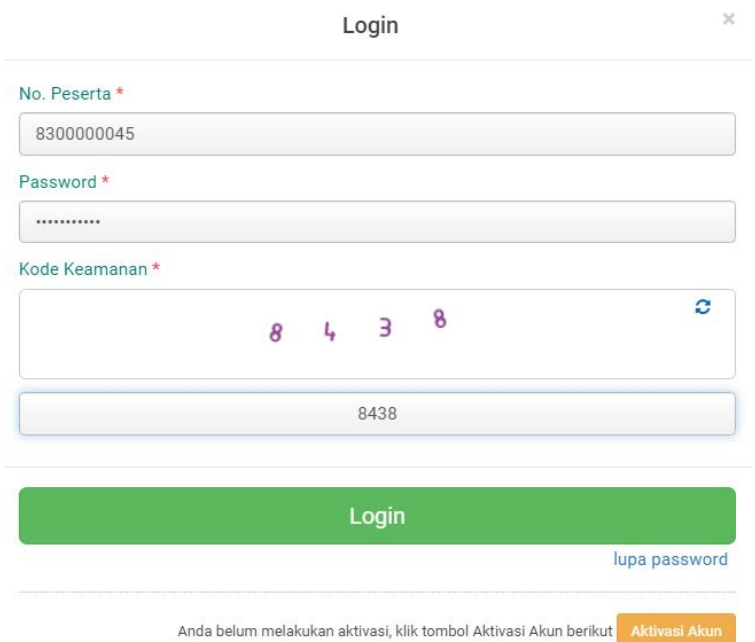

5. Pada halaman berikut silakan langsung klik pada tombol 'Pilihan Sekolah'.

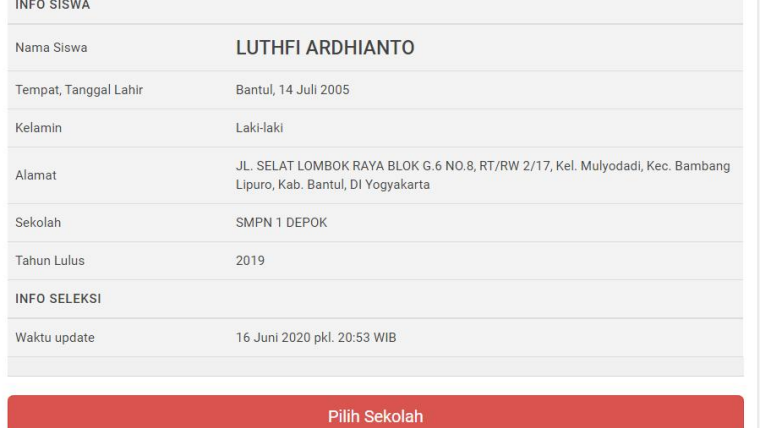

6. Lakukan pemilihan sekolah dengan klik pada '+ Pilih/Tambah Sekolah'.

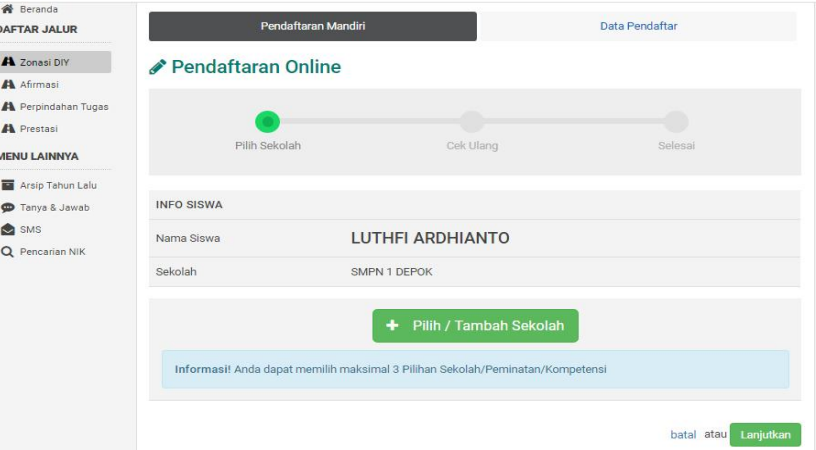

7. Pilih sekolah yang dituju dengan cara klik pada nama sekolah. Jika sudah klik tombol 'Lanjutkan'.

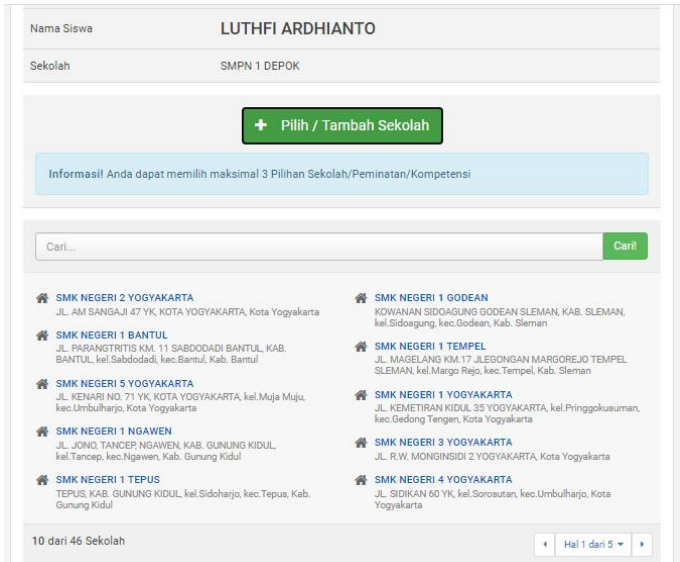

8. Pilih kompetensi yang diinginkan lalu klik 'Simpan'.

Daftar Kompetensi SMK NEGERI 2 YOGYAKARTA

 $\overline{\mathbf{x}}$ 

Simpan

· Multimedia

- O Teknik Audio Video
- O Teknik Desain Permodelan dan Informasi Bangunan
- O Teknik Geomatika
- O Teknik Instalasi Tenaga Listrik
- O Teknik Kendaraan Ringan Otomotif
- O Teknik Komputer dan Jaringan
- O Teknik Konstruksi Gedung, Sanitasi dan Perawatan
- O Teknik Pemesinan
- 9. Untuk menambah pilihan silakan ulangi cara ke 3 dan 4. Kemudian jika sudah, klik tombol 'Lanjutkan'.

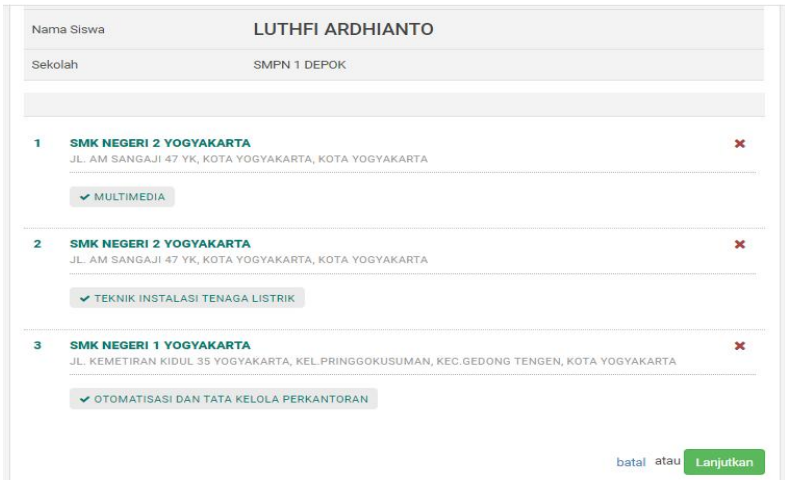

10. Jika sudah, silakan klik pada kolom 'Setujui dengan pernyataan di atas'. Kemudian klik tombol 'Lanjutkan'.

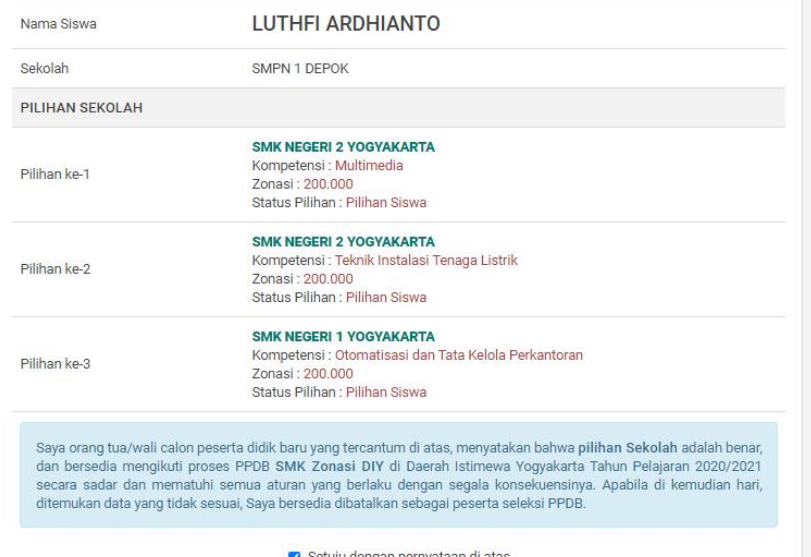

11. Jika sudah, silakan 'Cetak Bukti Pendaftaran' dan simpan baik-baik.

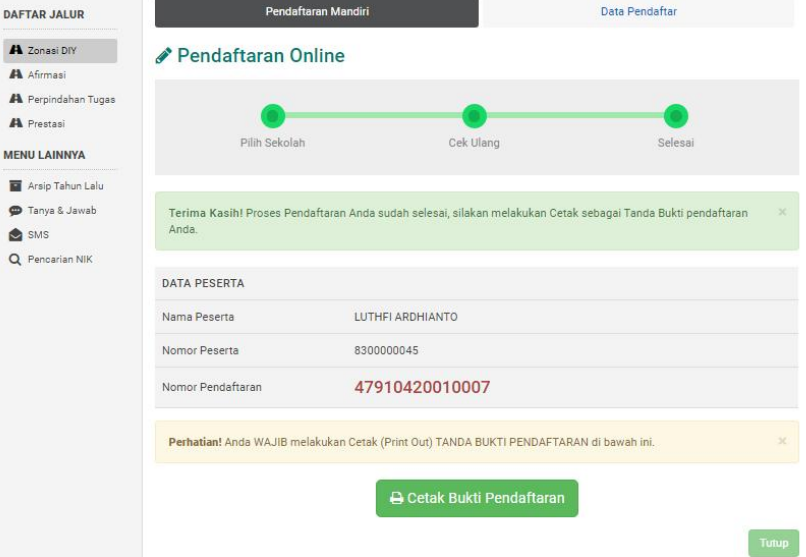

#### 12. Berikut tampilan Bukti Pendaftaran.

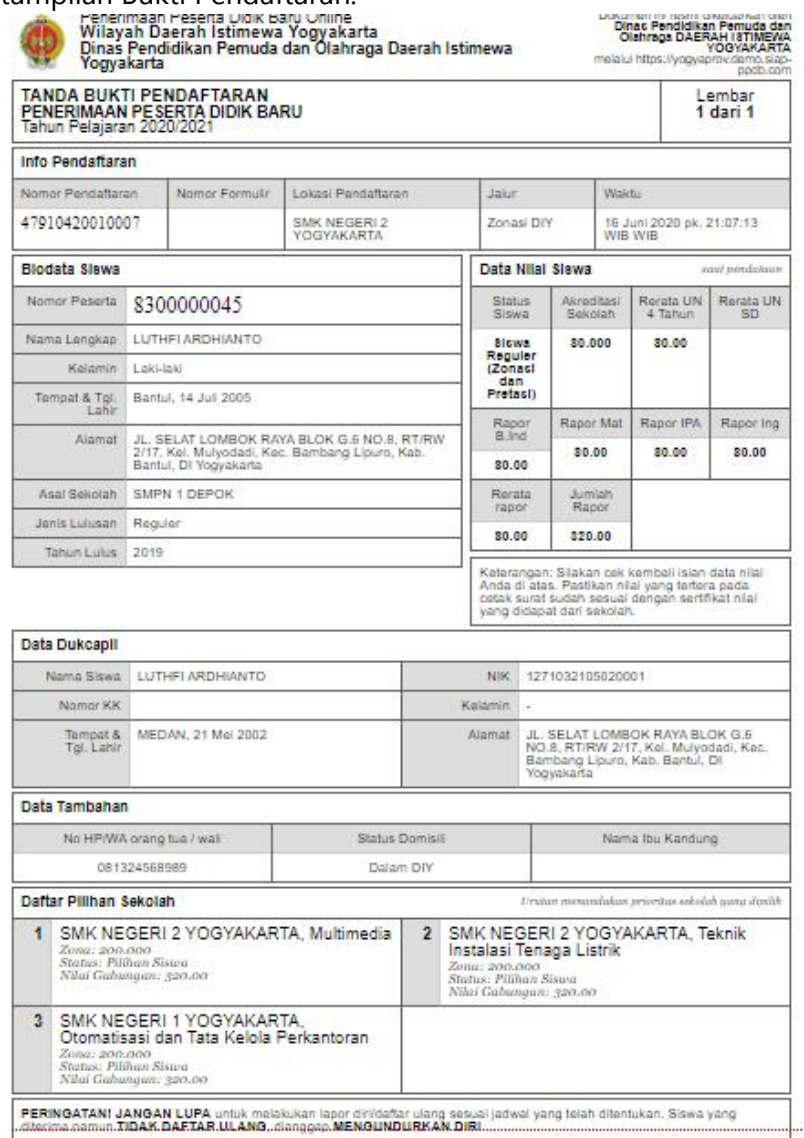

13. Berikut tampilan akhir dari proses pendaftaran. Untuk melihat hasil pilihan sekolah yang diterima klik tombol 'Lihat Detail Siswa'.

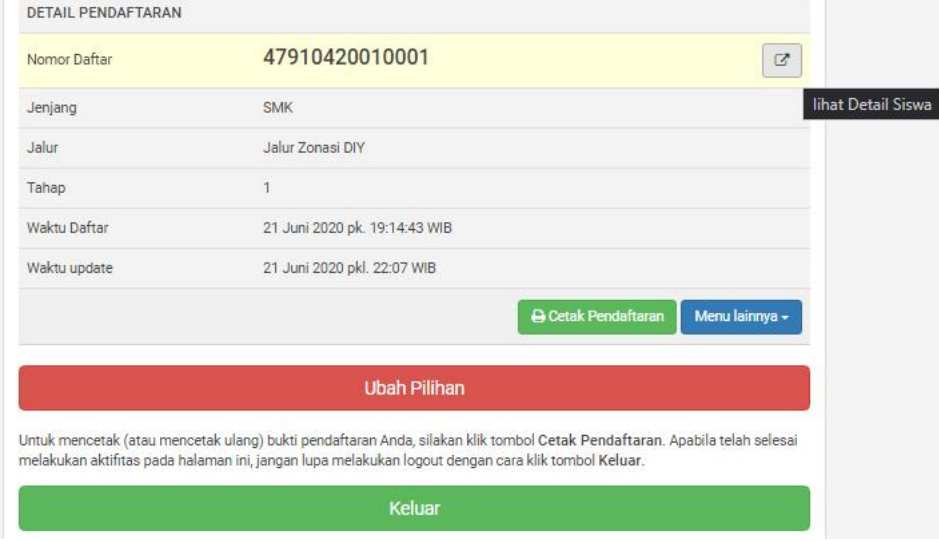